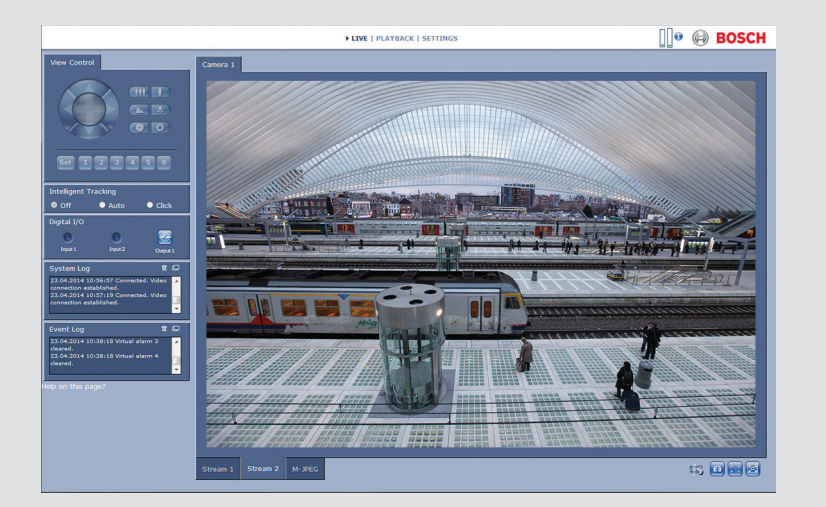

# **Interface do browser da câmara**

DINION IP 5000

**BOSCH** 

**pt** Manual do software

# **Índice**

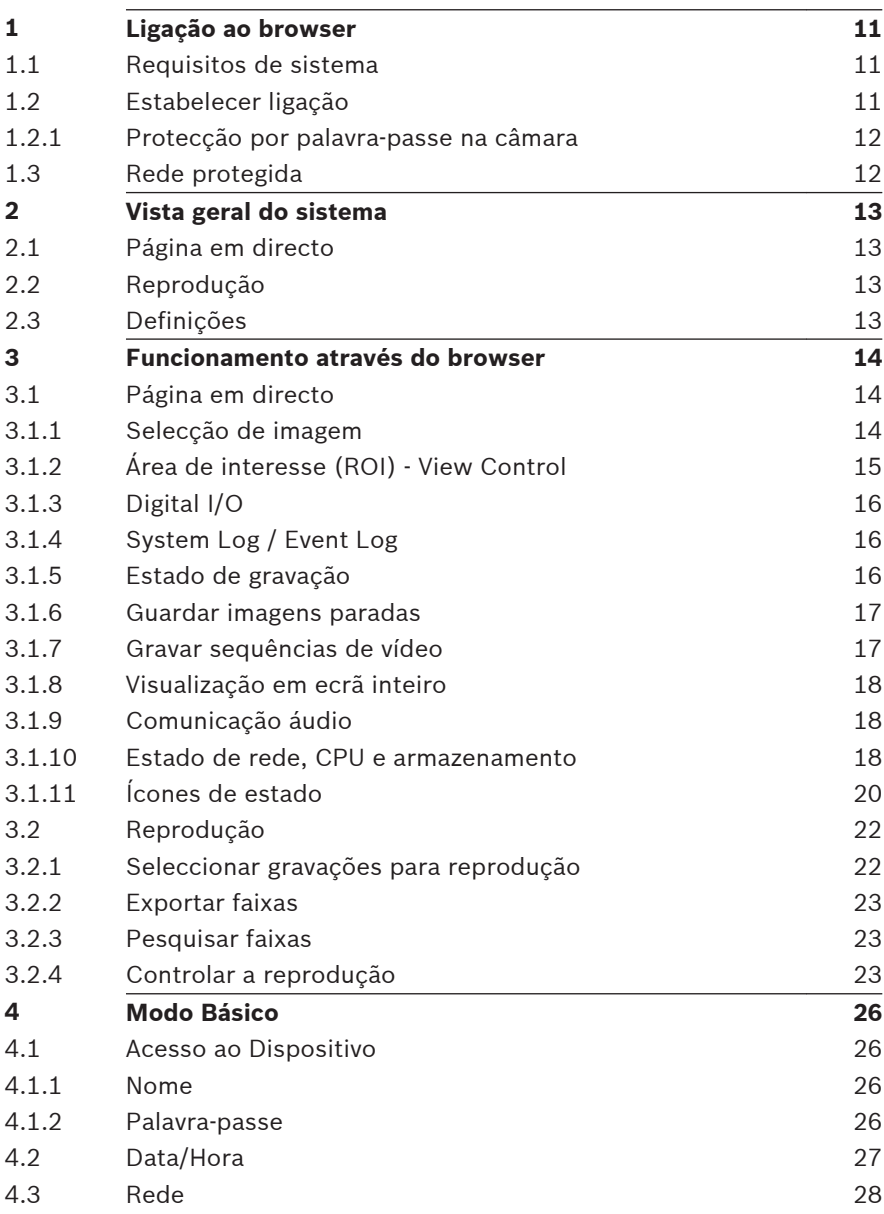

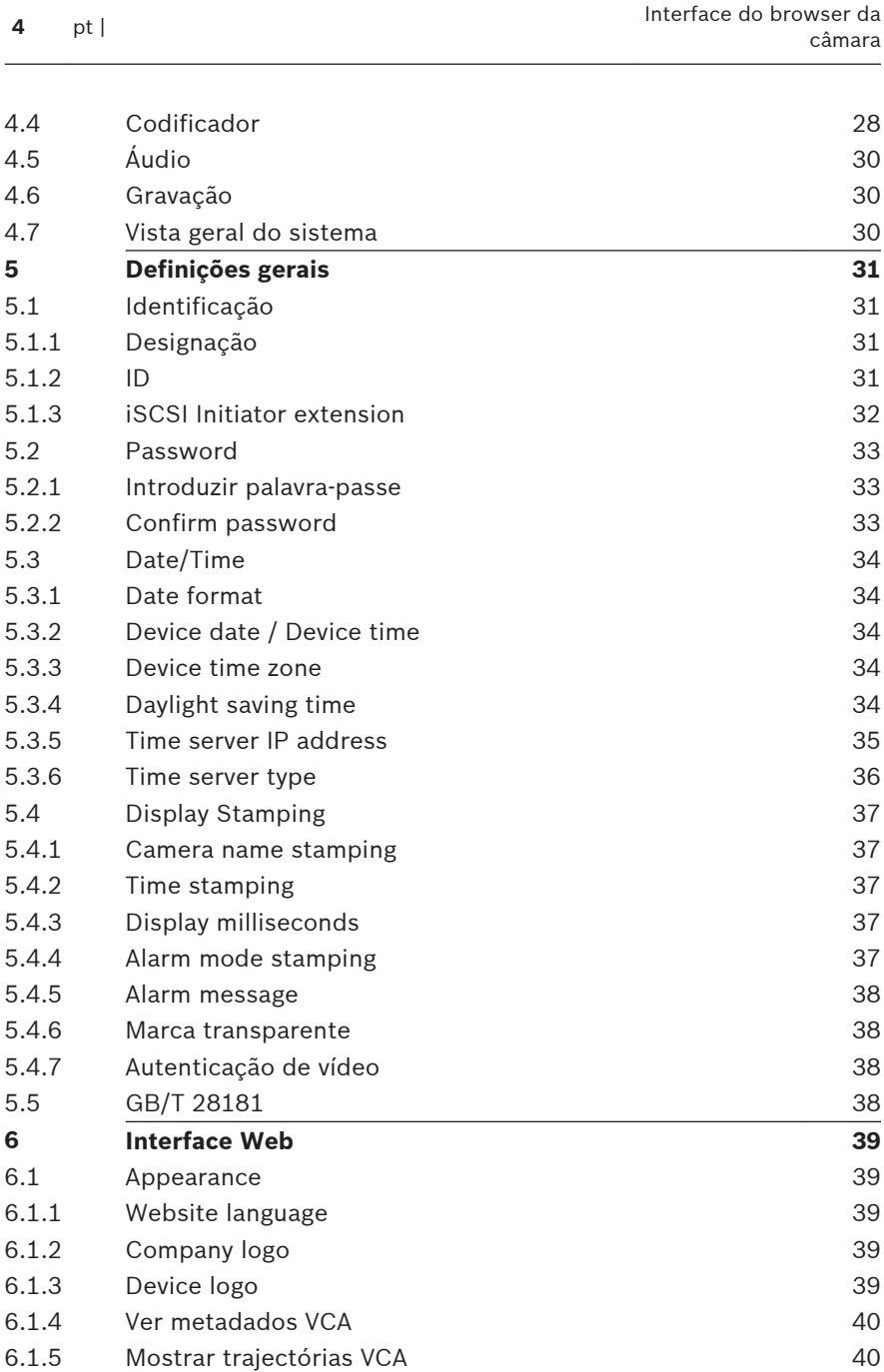

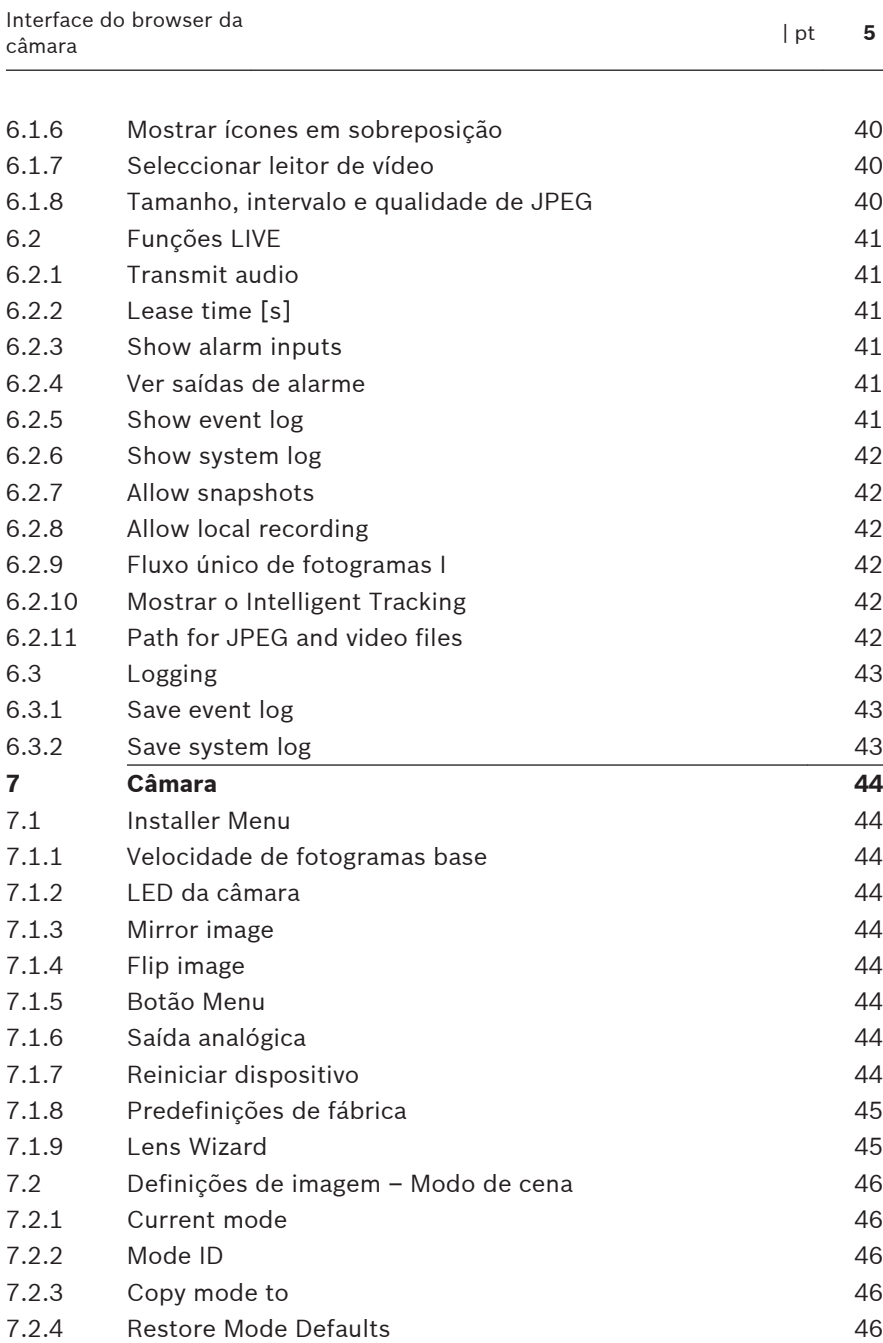

[7.2.5](#page-45-0) [Predefinições de fábrica do modo de cena](#page-45-0) [46](#page-45-0)

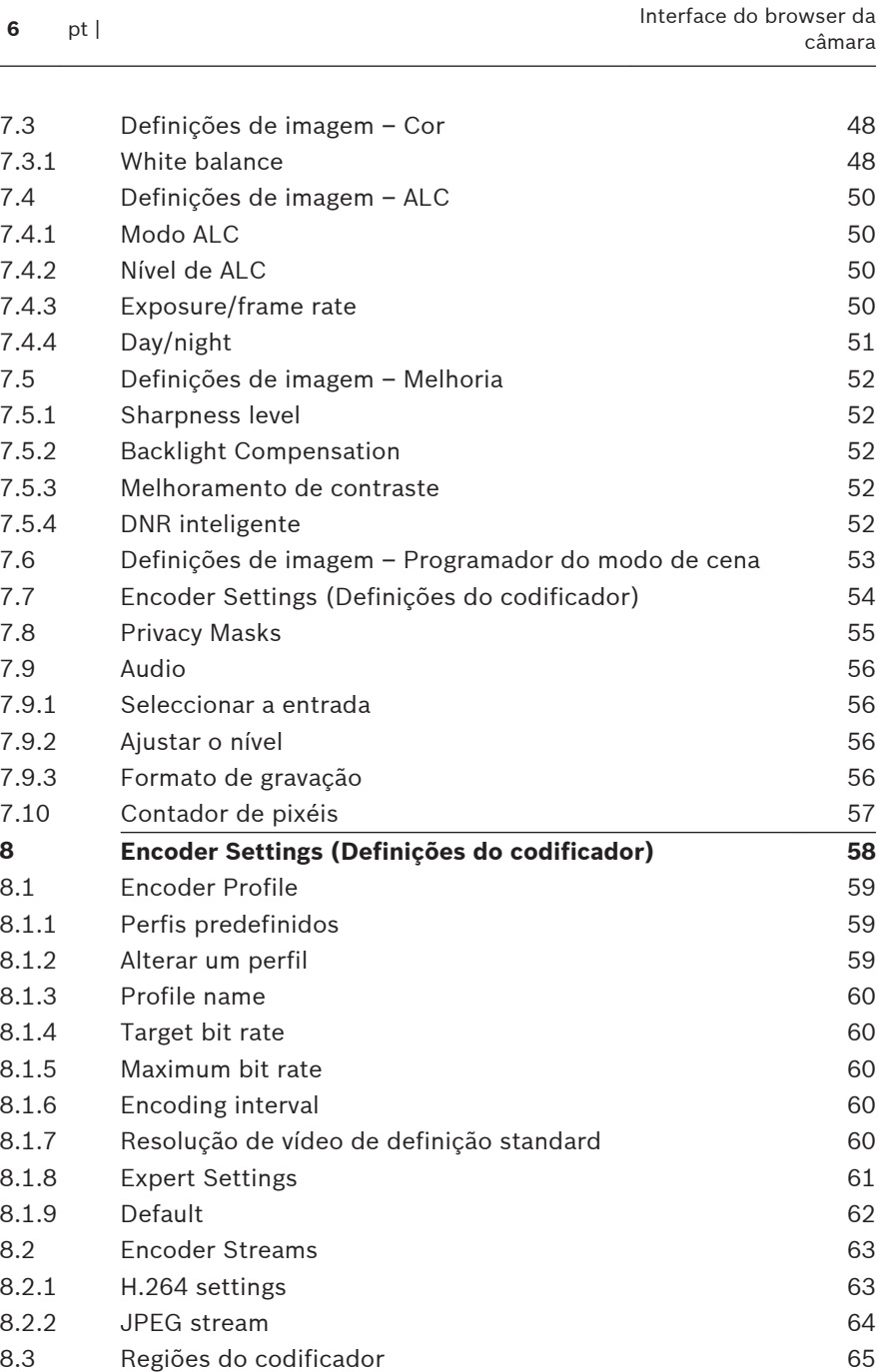

 $\overline{\phantom{0}}$ 

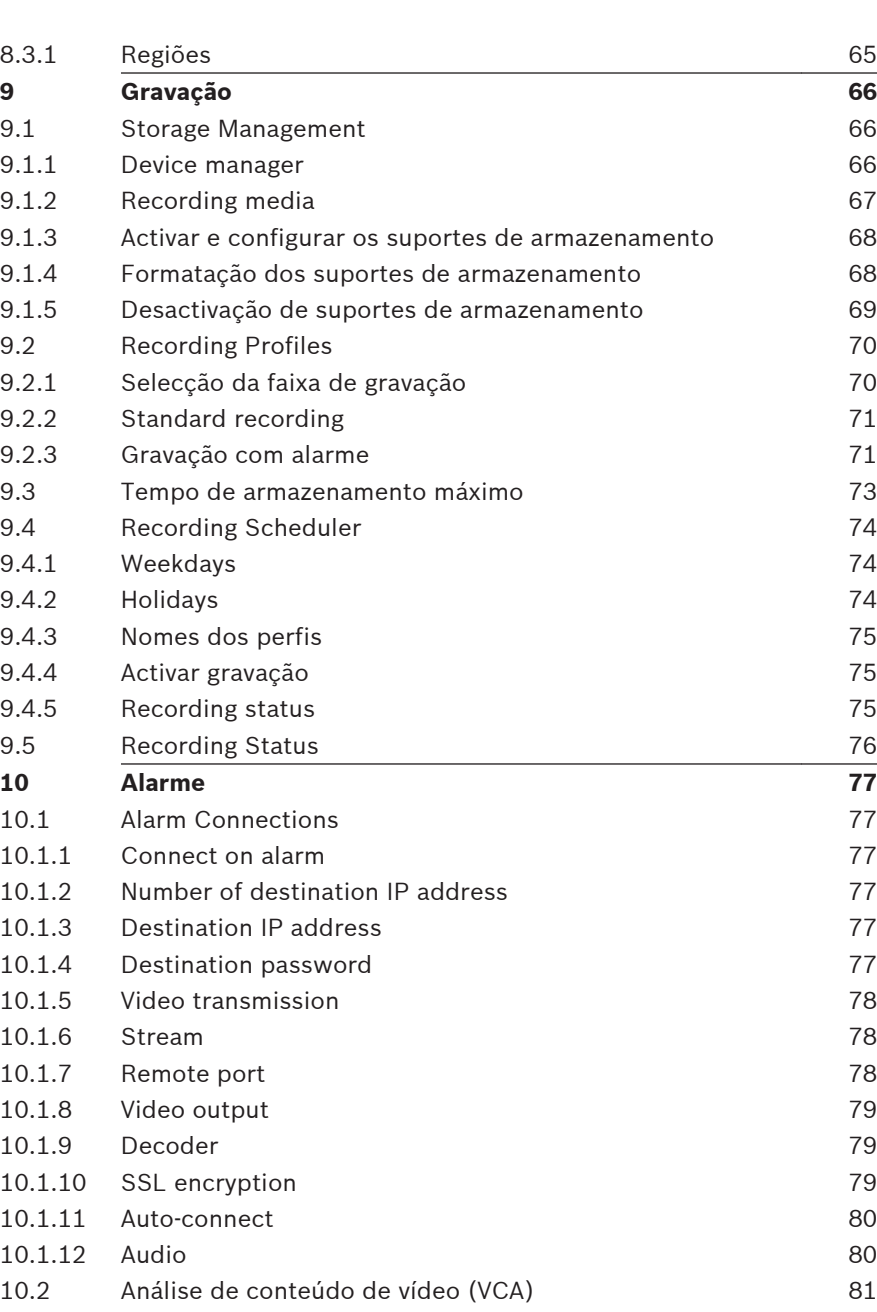

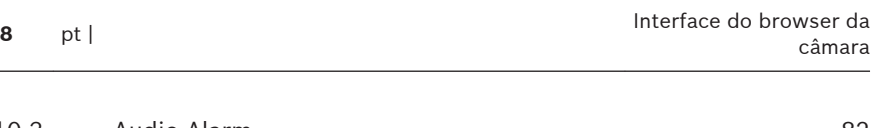

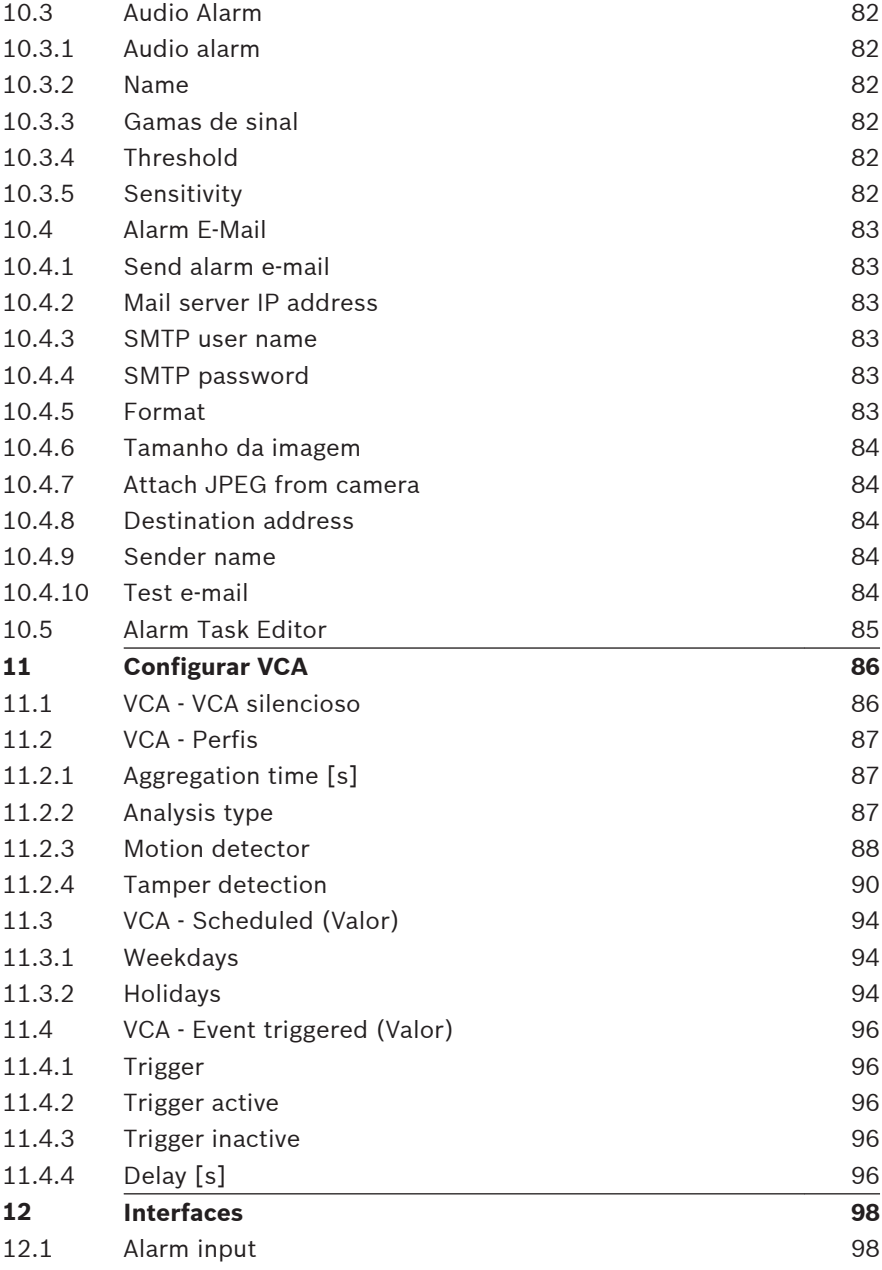

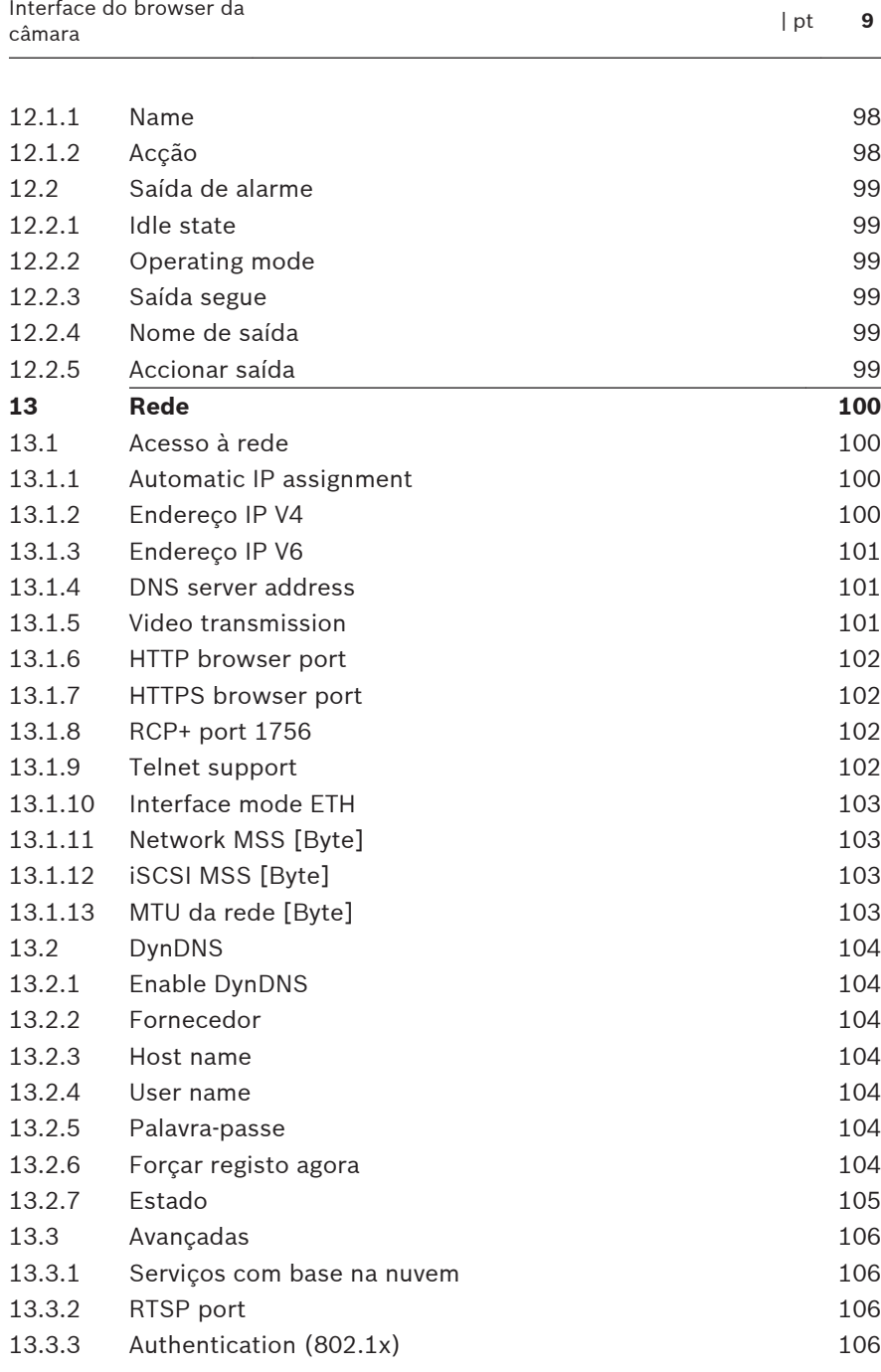

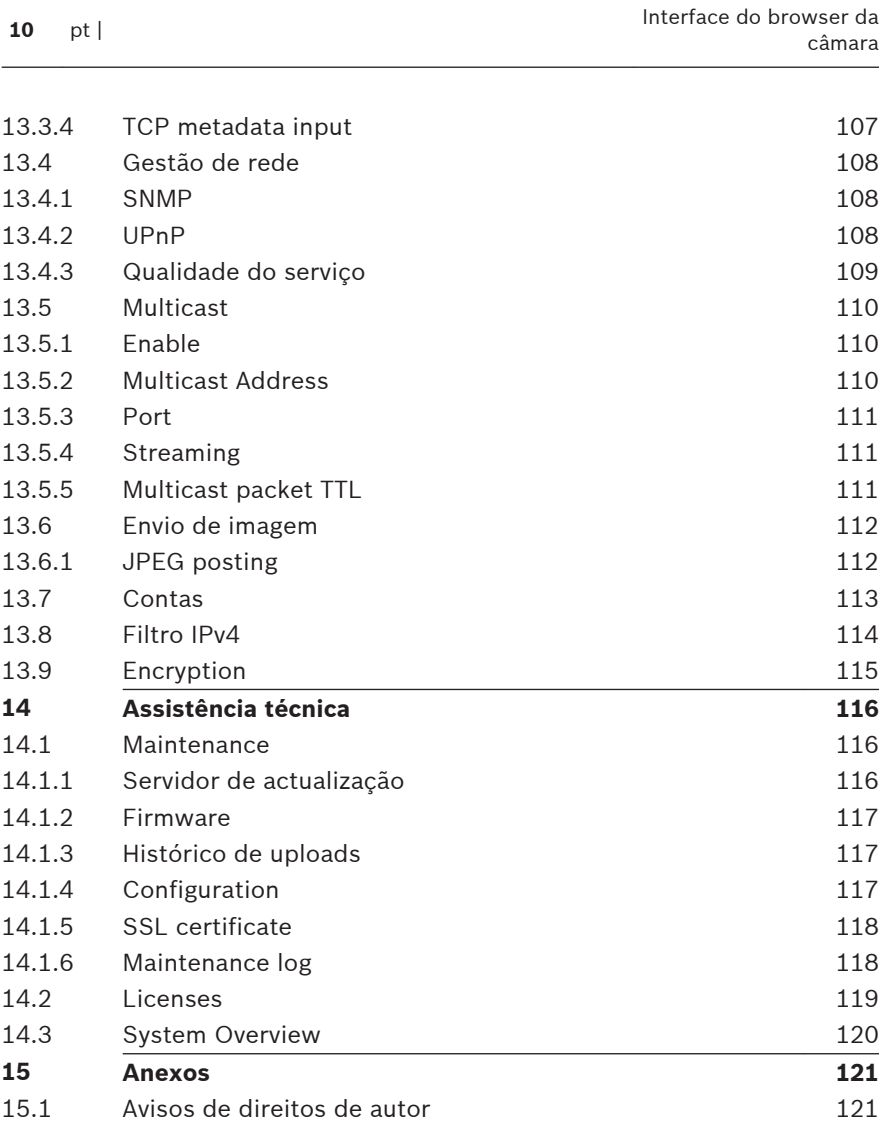

## <span id="page-10-0"></span>**Ligação ao browser 1**

É usado um computador com Microsoft Internet Explorer para receber imagens em directo, controlar a unidade e reproduzir sequências guardadas. A unidade é configurada através da rede, utilizando o browser.

### **Requisitos de sistema 1.1**

- Acesso à rede (Intranet ou Internet)
- Microsoft Internet Explorer, versão 9 (32 bits)
- Resolução do ecrã de, pelo menos, 1024 × 768 pixels
- Profundidade de cor de 16 ou 32 bit
- JVM instalado

O browser de Internet tem de ser configurado para permitir os Cookies a partir do endereço IP da unidade.

No Windows Vista, desactive o modo protegido no separador **Segurança** em **Opções da Internet**.

Para reproduzir imagens de vídeo em directo, tem de ter instalado no computador o ActiveX adequado. Se necessário, instale o Bosch Video Client. Pode transferi-lo através do seguinte endereço:

<http://downloadstore.boschsecurity.com/>

### **Estabelecer ligação 1.2**

A unidade tem de ter um endereço IP válido para operar na sua rede e uma máscara de sub-rede compatível. Por predefinição, o DHCP é predefinido na fábrica para **Ligado** e dessa forma o seu servidor DHCP atribui um endereço IP. Sem servidor DHCP, o endereço predefinido é 192.168.0.1

- 1. Inicie o browser de Internet.
- 2. Introduza o endereço IP da unidade como URL.
- 3. Durante a instalação, confirme quaisquer questões de segurança que surjam.

# <span id="page-11-0"></span>**Nota:**

Se não conseguir estabelecer ligação, é possível que a unidade tenha atingido o seu número máximo de ligações Consoante o dispositivo e a configuração da rede, cada unidade pode ter até 50 ligações por browser de Internet ou até 100 ligações através do Bosch Video Client ou do Bosch Video Management System.

#### **Protecção por palavra-passe na câmara 1.2.1**

Uma unidade oferece a opção de limitar o acesso através de vários níveis de autorização. Se a unidade estiver protegida por palavra-chave, surgirá uma mensagem para introduzir a palavra- -passe.

- 1. Introduza o nome do utilizador e a palavra-passe associada nos respectivos campos.
- 2. Clique em **OK**. Se a palavra-passe estiver correcta, surgirá a página desejada.

### **Rede protegida 1.3**

Se for utilizado um servidor RADIUS para controlar o acesso à rede (autenticação 802.1x), a unidade tem de ser configurada em primeiro lugar. Para configurar a unidade, ligue-a directamente a um computador através de um cabo de rede e configure os dois parâmetros, **Identidade** e **Palavra-passe**. Só é possível comunicar com a unidade através da rede depois de configurados estes parâmetros.

### <span id="page-12-0"></span>**Vista geral do sistema 2**

Quando é estabelecida uma ligação, aparece inicialmente no ecrã a página **EM DIRECTO**. A barra de título da aplicação apresenta três itens: **EM DIRECTO**, **REPRODUÇÃO**, **DEFINIÇÕES**.

# **Nota:**

A ligação **REPRODUÇÃO** é apenas visível se um suporte de armazenamento tiver sido configurado para gravação. (No caso da gravação VRM, esta opção não está ativa.)

### **Página em directo 2.1**

A página **EM DIRECTO** é utilizada para apresentar o fluxo de vídeo em direto e controlar a unidade.

### **Reprodução 2.2**

A página **REPRODUÇÃO** é utilizada para reproduzir sequências gravadas.

### **Definições 2.3**

A página **DEFINIÇÕES** é utilizada para configurar a unidade e a interface da aplicação.

### <span id="page-13-0"></span>**Funcionamento através do browser 3**

### **Página em directo 3.1**

Depois de a ligação ser estabelecida aparece inicialmente a página **PÁGINA EM DIRECTO**. Mostra a imagem de vídeo em directo no lado direito da janela do browser. Dependendo da configuração, podem ser visíveis várias sobreposições de texto na imagem de vídeo em directo.

Pode também ser exibida outra informação junto à imagem de vídeo em directo. Os itens apresentados dependem das definições na página **Funções da PÁGINA EM DIRECTO**.

#### **Selecção de imagem 3.1.1**

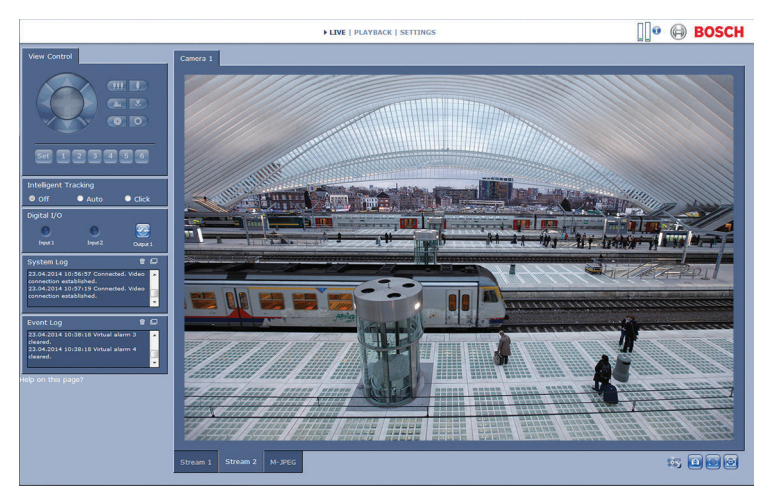

# **Figura 3.1: Página em directo**

Clique no separador por baixo da imagem de vídeo para apresentar um fluxo de imagem da câmara.

#### <span id="page-14-0"></span>**Área de interesse (ROI) - View Control 3.1.2**

Quando o fluxo do codificador **Fluxo 2** está definido para a Área de interesse (ROI), é activado um tipo específico de painel **Ver Controlo** para o controlo electrónico da rotação horizontal, da rotação vertical e do zoom (E-PTZ).

Consulte Encoder Streams para obter mais informações sobre a configuração do **Fluxo 2**. (Se a ROI dupla estiver disponível, abra a câmara numa segunda janela do browser para configurar a ROI no **Fluxo 2**.)

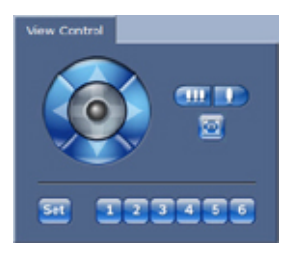

# **Zoom**

Para aumentar o zoom numa área da imagem de fluxo 2:

1. Clique e mantenha premido para aumentar o zoom;

clique e mantenha premido **para reduzir** o zoom.

2. Clique em  $\Box$  para ver a imagem completa.

# **Seleccionar uma área**

Para seleccionar uma determinada área da imagem:

- 1. Clique sobre as setas e mantenha o botão do rato premido, para se deslocar para cima e para baixo, e de um lado para o outro ao longo da imagem.
- 2. Clique na área central e mantenha o botão do rato pressionado para se deslocar em todas as direcções.

# **Definir posições**

Para guardar a vista actual:

1. Seleccione uma área de interesse.

- <span id="page-15-0"></span>2. Clique em **Set** (Definir).
- 3. Clique num número.

Para visualizar uma área de interesse predefinida, clique sobre um dos botões numerados de um a seis.

#### **Digital I/O 3.1.3**

Dependendo da configuração da unidade, a entrada de alarme e a saída são apresentadas junto à imagem.

O símbolo de alarme serve para informação e indica o estado de uma entrada de alarme:

- Active 1 = o símbolo está aceso
- Active 0 = o símbolo não está aceso.

A saída de alarme da câmara permite-lhe operar um dispositivo externo (por exemplo, uma luz ou um trinco da porta).

Para operar, clique no símbolo de relé.

O símbolo fica vermelho quando a saída é ativada.

#### **System Log / Event Log 3.1.4**

O campo **Registo do sistema** contém informações sobre o estado de operação da câmara e da ligação.

Os eventos, tais como ativação ou o fim dos alarmes, são apresentados no campo **Registo de eventos**.

1. Para visualizar, filtrar e guardar estas mensagens num

ficheiro, clique em  $\left| \mathbf{F} \right|$  no canto superior direito.

2. Para limpar o registo, clique em  $\overline{\mathbb{F}}$  no canto superior direito do campo correspondente.

#### **Estado de gravação 3.1.5**

O ícone do disco rígido apresentado por baixo das imagens da câmara na página **EM DIRECTO** é alterado durante uma gravação automática.

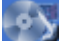

<span id="page-16-0"></span>O ícone acende-se e apresenta um gráfico em movimento para indicar que uma gravação está a ser executada. Se não houver qualquer gravação em curso, é apresentado um ícone estático.

#### **Guardar imagens paradas 3.1.6**

As imagens isoladas da sequência de vídeo que está a ser apresentada podem ser guardadas em formato JPEG no disco rígido do computador.

 $\bullet$  Clique no ícone da câmara para guardar uma imagem isolada.

A localização da gravação depende da configuração da câmara.

#### **Gravar sequências de vídeo 3.1.7**

As secções da sequência de vídeo que está a ser apresentada na página **EM DIRECTO** podem ser guardadas no disco rígido do computador. As sequências são gravadas com a resolução definida na configuração do codificador. A localização da gravação depende da configuração da câmara.

- 1. Clique sobre o ícone de gravação para gravar as sequências de vídeo.
	- A gravação começa imediatamente. O ponto vermelho no ícone indica que está em curso uma gravação.
- 2. Volte a clicar sobre o ícone de gravação para parar a gravação.

Reproduza sequências de vídeo guardadas com o Player da Bosch Security Systems.

#### <span id="page-17-0"></span>**Visualização em ecrã inteiro 3.1.8**

Clique no ícone de ecrã inteiro **para visualizar o fluxo**<br>celessismo i seleccionado em modo de ecrã inteiro. Prima qualquer tecla do teclado para voltar à janela de visualização normal.

#### **Comunicação áudio 3.1.9**

É possível enviar e receber áudio através da página **EM DIRECTO** se a unidade e o computador suportarem áudio.

- 1. Mantenha a tecla F12 do teclado premida para enviar um sinal de áudio para a unidade.
- 2. Solte a tecla para parar de enviar sinais de áudio. Todos os utilizadores que estiverem ligados recebem sinais de

áudio enviados a partir da unidade, mas apenas o primeiro utilizador a premir a tecla F12 pode enviar sinais de áudio. Os outros utilizadores terão de esperar que o primeiro utilizador solte a tecla.

#### **Estado de rede, CPU e armazenamento 3.1.10**

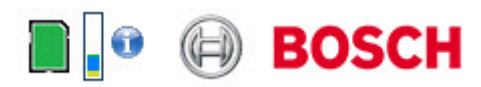

Ao aceder à unidade utilizando um browser, os ícones de estado da rede, do processador e do armazenamento local são apresentados no canto superior direito da janela, junto ao logótipo da Bosch.

Quando existe um cartão de armazenamento local disponível, o ícone do cartão da memória muda de cor (verde, cor de laranja ou vermelho) de modo a indicar a atividade de armazenamento local. Se passar com o rato por cima deste ícone, a atividade de armazenamento é apresentada no formato de percentagem.

Se passar com o rato por cima do ícone do meio, é apresentada a carga da CPU.

Se passar com o rato por cima do ícone do lado direito, é apresentada a carga da rede.

Estas informações podem ajudar na resolução de problemas ou quando efetuar a otimização da unidade. Por exemplo:

- se a atividade de armazenamento for demasiado elevada, altere o perfil de gravação;
- se a carga da CPU for demasiado elevada, altere as definições de IVA;
- se a carga de rede for demasiado elevada, altere o perfil do codificador de modo a reduzir a taxa de bits.

#### <span id="page-19-0"></span>**Ícones de estado 3.1.11**

As várias sobreposições na imagem de vídeo proporcionam informação de estado importante. As sobreposições fornecem a seguinte informação:

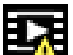

# **Erro de descodificação**

O fotograma poderá apresentar artefactos devido a erros de descodificação.

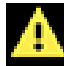

# **Marcador de alarme**

Indica que ocorreu um alarme.

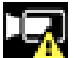

# **Erro de comunicação**

Um erro de comunicação, como uma falha de comunicação com o suporte de armazenamento, uma violação do protocolo ou uma paragem, é indicado por este ícone.

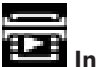

# **Intervalo**

Indica uma lacuna no vídeo gravado.

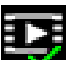

# **Marca de água válida**

A marca de água definida no item do suporte é válida. A cor da marca de verificação muda consoante o método de autenticação de vídeo selecionado.

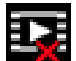

# **Marca de água inválida**

Indica que a marca de água não é válida.

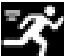

# **Alarme de movimento**

Indica que ocorreu um alarme de movimento.

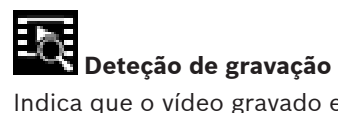

Indica que o vídeo gravado está a ser recuperado.

### <span id="page-21-0"></span>**Reprodução 3.2**

Clique em **REPRODUÇÃO** na barra de título da aplicação para ver, procurar ou exportar gravações. Esta ligação só está visível se um armazenamento iSCSI direto ou um cartão de memória tiver sido configurado para gravação. (No caso da gravação VRM, esta opção não está ativa.)

Um painel ocultável no lado esquerdo do ecrã contém quatro separadores:

- **Lista de faixas**
- **Exportação**
- **Pesquisa**
- **Resultados da pesquisa**

Selecione o número da gravação a ser apresentado no menu pendente **Gravação** na parte superior da janela.

#### **Seleccionar gravações para reprodução 3.2.1**

Para ver todas as sequências guardadas:

- 1. Clique no separador da lista de faixas  $\Box$
- 2. É apresentada uma lista de faixas com um número atribuído. São apresentados a hora de início e de fim, a duração da gravação, o número de alarmes e o tipo de gravação correspondentes a cada faixa.
- 3. Na parte inferior da janela, selecione o número máximo de faixas a apresentar na lista.
- 4. Utilize os botões de seta na parte inferior para navegar na lista.
- 5. Para ver faixas a partir de uma hora específica, introduza o código de hora e clique em **Obter faixas**.
- 6. Clique numa faixa. É iniciada a reprodução da faixa selecionada.

#### <span id="page-22-0"></span>**Exportar faixas 3.2.2**

- 1. Selecione uma faixa na lista de faixas.
- 2. Clique no separador de exportação
- 3. São preenchidas a hora de início e de fim da faixa selecionada. Se necessário, altere as horas.
- 4. Selecione um destino.
- 5. Selecione a velocidade original ou condensada.
- 6. Clique no ícone para guardar

# **Nota:**

O endereço do servidor de destino é definido na página **Rede**/ **Contas**.

#### **Pesquisar faixas 3.2.3**

- 1. Clique no separador de pesquisa .
- 2. Clique numa das opções do **Modo de pesquisa** para definir os parâmetros de pesquisa.
- 3. Para limitar a pesquisa a um intervalo de tempo específico, introduza as horas de início e de fim.
- 4. Clique em **Iniciar pesquisa**.
- 5. Os resultados são apresentados no separador de resultados de pesquisa  $\blacksquare$ .
- 6. Clique num resultado para o reproduzir.
- 7. Clique no separador de pesquisa  $\alpha$  de novo para definir uma nova pesquisa.

#### **Controlar a reprodução 3.2.4**

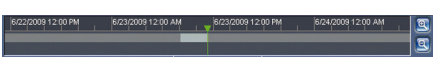

A barra de tempo por baixo da imagem de vídeo permite uma rápida orientação. O intervalo de tempo associado à sequência é apresentado na barra a cinzento. Uma seta verde por cima da barra indica a posição da imagem atualmente em reprodução dentro da sequência.

A barra de tempo oferece uma série de opções de navegação dentro de e entre sequências.

- Altere o intervalo de tempo apresentado clicando nos ícones mais ou menos. O visor pode abranger períodos de dois meses a apenas uns segundos.
- Se necessário, clique na barra no momento no qual deverá começar a reprodução.
- As barras vermelhas indicam pontos no tempo em que os alarmes foram acionados.

Para ver a imagem atual em direto, clique em **Agora**.

# **Controlos**

Controle a reprodução através dos botões por baixo da imagem de vídeo.

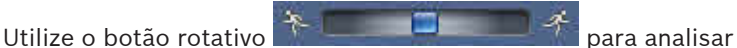

rapidamente as sequências. O código de hora é apresentado por cima deste botão.

Os botões têm as seguintes funções:

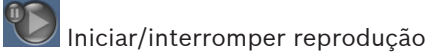

Selecione a velocidade de reprodução através do regulador de velocidade: E 100%

 $\overline{\mathfrak{m}}$  Saltar para o início da sequência ativa ou para a sequência anterior

 $\textcolor{blue}{\bullet}$  Saltar para o início da sequência de vídeo seguinte na lista

# **Marcadores**

Pode definir marcadores numa sequência e saltar diretamente para estes. Estes marcadores são apresentados como pequenas setas amarelas por cima do intervalo de tempo. Utilize os marcadores da seguinte forma:

Saltar para o marcador anterior

 $\blacksquare$  Definir marcador

 $\boxed{D}$  Saltar para o marcador seguinte

Os marcadores só são válidos enquanto estiver na página **Gravações** e não são guardados com as sequências. Assim que sair da página, são apagados todos os marcadores.

### <span id="page-25-0"></span>**Modo Básico 4**

### **Acesso ao Dispositivo 4.1**

#### **Nome 4.1.1**

Atribua um nome único para ajudar na identificação. Este nome simplifica a gestão de vários dispositivos em sistemas mais extensos.

O nome é usado para identificação remota, por exemplo, em caso de alarme. Escolha um nome que torne a identificação do local o mais fácil possível e de forma inequívoca.

#### **Palavra-passe 4.1.2**

Uma palavra-passe impede o acesso não autorizado ao dispositivo. Pode utilizar diferentes níveis de autorização para limitar o acesso.

A protecção adequada com palavra-passe só é garantida quando todos os níveis superiores de autorização estiverem também protegidos por uma palavra-passe. Assim, deve começar sempre pelo nível de autorização mais alto quando atribui palavras- -passe.

Pode definir e alterar uma palavra-passe para cada nível de autorização se tiver sessão iniciada como service ou se a unidade não estiver protegida por palavra-passe.

Introduza a palavra-passe para o nível de autorização adequado aqui. O comprimento máximo do texto da palavra-passe é de 19 caracteres e não são permitidos caracteres especiais.

O dispositivo tem três níveis de autorização: service, user e live.

- service é o nível de autorização mais alto. A introdução da palavra-passe correcta permite aceder a todas as funções e alterar todas as definições de configuração.
- user é o nível de autorização intermédio. Neste nível, pode operar o dispositivo, reproduzir gravações e também controlar a câmara, mas não pode alterar a configuração.

<span id="page-26-0"></span>– live é o nível de autorização mais baixo. Neste nível, só pode visualizar a imagem de vídeo em directo e deslocar-se entre as várias imagens em directo.

Defina e altere uma palavra-passe diferente para cada nível. Introduza a palavra-passe (19 caracteres, no máximo, sem caracteres especiais) para o nível seleccionado.

Volte a introduzir a nova palavra-passe para assegurar que não existem erros de digitação.

### **Data/Hora 4.2**

Se existirem vários dispositivos a funcionar no sistema ou na rede, é importante sincronizar os respectivos relógios internos. Por exemplo, só é possível identificar e avaliar correctamente gravações que tenham ocorrido ao mesmo tempo se todos os dispositivos estiverem a funcionar com a mesma hora. A hora, a data e o fuso horário do dispositivo são apresentados.

4 Clique em **Sincr. PC** para aplicar a hora do sistema do computador ao dispositivo.

# **Nota:**

É importante que a data/hora esteja correcta para a gravação. Uma definição de data/hora errada pode impedir uma gravação correcta.

A unidade pode receber o sinal das horas de um servidor de horas, utilizando vários protocolos de servidor de horas, e usá-lo depois para acertar o relógio interno. O dispositivo sonda o sinal das horas automaticamente a cada minuto. Introduza o endereço IP de um servidor de horas. Seleccione o protocolo suportado pelo servidor de horas seleccionado. Recomendamos que seleccione o protocolo **Servidor SNTP**. Este protocolo proporciona elevada precisão e é necessário para aplicações especiais e para futuras expansões de função.

Seleccione **Servidor de horas** se o servidor utilizar o protocolo RFC 868.

### <span id="page-27-0"></span>**Rede 4.3**

As definições nestas páginas são utilizadas para integrar o dispositivo numa rede. Algumas alterações só têm efeito depois de reiniciar o dispositivo. Neste caso, **Definir** muda para **Def. e reiniciar**.

- 1. Efetue as alterações pretendidas.
- 2. Clique em **Def. e reiniciar**.

O dispositivo é reiniciado e as definições alteradas são ativadas. Se a rede tiver um servidor DHCP para a atribuição dinâmica de endereços IP, selecione **Ligado** para aceitar automaticamente o endereço IP atribuído de DHCP.

Para determinadas aplicações, o servidor DHCP tem de suportar a atribuição fixa entre o endereço IP e endereço MAC e tem de ser adequadamente configurado para que sempre que for atribuído um endereço IP, este seja guardado de cada vez que o sistema for reiniciado.

# **Endereço IP**

Introduza o endereço IP desejado para a câmara. O endereço IP tem de ser válido para a rede.

# **Máscara de sub-rede**

Introduza a máscara de sub-rede adequada para o endereço IP definido.

# **Endereço de gateway**

Para que o dispositivo estabeleça ligação com um local remoto numa sub-rede diferente, introduza aqui o endereço IP de gateway. Caso contrário, este campo pode permanecer vazio (0.0.0.0).

### **Codificador 4.4**

Seleccione um perfil para a codificação do sinal de vídeo no fluxo 1 (isto não é a selecção de um perfil de gravação). Estão disponíveis perfis pré-programados que dão prioridade a diferentes parâmetros e estes devem ser seleccionados com base no seu ambiente de funcionamento.

Quando um perfil é seleccionado, os seus detalhes são exibidos.

### <span id="page-29-0"></span>**Áudio 4.5**

Defina o som da câmara para **Ligado** ou **Desligado**. Utilize o cursor para ajustar o nível para o sinal de áudio aplicável.

### **Gravação 4.6**

Grave as imagens de câmara para um suporte de armazenamento. Para imagens oficiais e a longo prazo, é essencial que se utilize um sistema VRM ou iSCSI de tamanho adequado.

# **Suporte armazenamento**

- 1. Seleccione o suporte de armazenamento necessário a partir da lista.
- 2. Clique em **Iniciar** para iniciar a gravação ou **Parar** para terminar a gravação.

### **Vista geral do sistema 4.7**

Esta página fornece informações gerais sobre o hardware e o sistema de firmware, incluindo os números de versão. Não é possível alterar itens nesta página, mas estes podem ser copiados para fins informativos na resolução de problemas.

## <span id="page-30-0"></span>**Definições gerais 5**

### **Identificação 5.1**

#### **Designação 5.1.1**

Atribua um nome único para ajudar na identificação. Este nome simplifica a gestão de vários dispositivos em sistemas mais extensos.

O nome é usado para identificação remota, por exemplo, em caso de alarme. Escolha um nome que torne a identificação do local o mais fácil possível e de forma inequívoca.

Pode utilizar linhas adicionais para inserir carateres kanji.

- 1. Clique no sinal de adição (+) para adicionar uma nova linha.
- 2. Clique no ícone junto à nova linha. Abre-se uma janela com um mapa de carateres.
- 3. Clique no caráter necessário. O caráter é inserido no campo **Resultado**.
- 4. No mapa de carateres, clique nos ícones << e >> para alternar entre as páginas da tabela, ou selecione uma página no campo de listagem.
- 5. Clique no ícone < à direita do campo **Resultado** para apagar o último caráter, ou clique no ícone X para apagar todos os carateres.
- 6. Clique no botão **OK** para aplicar os carateres selecionados na nova linha do nome. A janela fecha-se.

#### **ID 5.1.2**

Deve ser atribuído um identificador único a cada dispositivo, que pode ser introduzido aqui como forma adicional de identificação.

#### <span id="page-31-0"></span>**iSCSI Initiator extension 5.1.3**

Adiciona texto a um nome do iniciador para facilitar a identificação em grandes sistemas iSCSI. Este texto é acrescentado ao nome do iniciador, separado deste por um ponto. (Pode visualizar o nome do iniciador na página System Overview (Vista geral) do sistema.)

### <span id="page-32-0"></span>**Password 5.2**

Uma palavra-passe impede o acesso não autorizado ao dispositivo. Pode utilizar diferentes níveis de autorização para limitar o acesso.

A protecção adequada com palavra-passe só é garantida quando todos os níveis superiores de autorização estiverem também protegidos por uma palavra-passe. Assim, deve começar sempre pelo nível de autorização mais alto quando atribui palavras- -passe.

Pode definir e alterar uma palavra-passe para cada nível de autorização se tiver sessão iniciada como service ou se a unidade não estiver protegida por palavra-passe. Introduza a palavra-passe para o nível de autorização adequado aqui. O comprimento máximo do texto da palavra-passe é de 19 caracteres e não são permitidos caracteres especiais. O dispositivo tem três níveis de autorização: service, user e live.

- service é o nível de autorização mais alto. A introdução da palavra-passe correcta permite aceder a todas as funções e alterar todas as definições de configuração.
- user é o nível de autorização intermédio. Neste nível, pode operar o dispositivo, reproduzir gravações e também controlar a câmara, mas não pode alterar a configuração.
- live é o nível de autorização mais baixo. Neste nível, só pode visualizar a imagem de vídeo em directo e deslocar-se entre as várias imagens em directo.

#### **Introduzir palavra-passe 5.2.1**

Defina e altere uma palavra-passe diferente para cada nível. Introduza a palavra-passe (19 caracteres, no máximo, sem caracteres especiais) para o nível seleccionado.

#### **Confirm password 5.2.2**

Volte a introduzir a nova palavra-passe para assegurar que não existem erros de digitação.

### <span id="page-33-0"></span>**Date/Time 5.3**

#### **Date format 5.3.1**

Seleccione o formato da data pretendido.

#### **Device date / Device time 5.3.2**

Se existirem vários dispositivos a funcionar no seu sistema ou rede, é importante sincronizar os respectivos relógios internos. Por exemplo, só é possível identificar e avaliar correctamente gravações que tenham ocorrido ao mesmo tempo se todos os dispositivos estiverem a funcionar com a mesma hora.

- 1. Introduza a data actual. Uma vez que a hora do dispositivo é controlada pelo relógio interno, não é necessário introduzir o dia da semana, pois este é adicionado automaticamente.
- 2. Introduza a hora actual ou clique em **Sincr. PC** para aplicar a hora do sistema do computador ao dispositivo.

# **Nota:**

É importante que a data/hora esteja correcta para a gravação. Uma definição de data/hora errada pode impedir uma gravação correcta.

#### **Device time zone 5.3.3**

Seleccione o fuso horário em que o sistema está localizado.

#### **Daylight saving time 5.3.4**

O relógio interno pode alternar automaticamente entre o horário normal e o horário de verão. A unidade já contém os dados das mudanças para o horário de verão para os próximos anos. Se a data, a hora e o fuso horário estiverem configurados corretamente, a tabela dos horários de verão (DST) será criada de forma automática.

<span id="page-34-0"></span>Se optar por criar datas com horários de verão alternativos editando a tabela, tenha em atenção que, geralmente, os valores ocorrem em pares associados (datas de início e de fim do horário de verão).

Verifique primeiro a definição de fuso horário. Se não estiver correto, selecione o fuso horário adequado e clique em **Definir**.

- 1. Clique em **Detalhes** para editar a tabela DST.
- 2. Selecione a região ou a cidade mais próxima da localização do sistema no campo de listagem existente por baixo da tabela.
- 3. Clique em **Gerar** para preencher a tabela com os valores predefinidos da unidade.
- 4. Clique numa das entradas da tabela para efetuar alterações. A entrada correspondente é selecionada.
- 5. Clique em **Apagar** para remover a entrada da tabela.
- 6. Selecione outros valores nos campos de listagem situados por baixo da tabela para alterar a entrada selecionada. As alterações são imediatas.
- 7. Se existirem linhas vazias na parte inferior da tabela, por exemplo, após as eliminações, adicione dados novos marcando a linha e selecionando os valores nos campos de listagem.
- 8. Quando terminar, clique em **OK** para guardar e ativar a tabela.

#### **Time server IP address 5.3.5**

A unidade pode receber o sinal das horas de um servidor de horas, utilizando vários protocolos de servidor de horas, e usá-lo depois para acertar o relógio interno. O dispositivo sonda o sinal das horas automaticamente a cada minuto. Introduza o endereço IP de um servidor de horas.

#### <span id="page-35-0"></span>**Time server type 5.3.6**

Seleccione o protocolo suportado pelo servidor de horas seleccionado. Recomendamos que seleccione o protocolo **Servidor SNTP**. Este protocolo proporciona elevada precisão e é necessário para aplicações especiais e para futuras expansões de função.

Seleccione **Servidor de horas** se o servidor utilizar o protocolo RFC 868.
### **Display Stamping 5.4**

As várias sobreposições ou marcas na imagem de vídeo dão informação suplementar importante. Estas sobreposições podem ser activadas individualmente e dispostas na imagem de forma clara.

#### **Camera name stamping 5.4.1**

Seleccione a posição da sobreposição do nome da câmara na caixa pendente. Pode ser visualizada na posição **Topo**, **Fundo** ou na posição desejada através da opção **Personalizar** ou pode ser definida para **Desligado** para não visualizar esta informação. Se a opção **Personalizar** estiver seleccionada, introduza valores nos campos de posição X e Y.

### **Time stamping 5.4.2**

Seleccione a posição da sobreposição da hora e da data na caixa pendente. Pode ser visualizada na posição **Topo**, **Fundo** ou na posição desejada através da opção **Personalizar** ou pode ser definida para **Desligado** para não visualizar esta informação. Se a opção **Personalizar** estiver seleccionada, introduza valores nos campos de posição X e Y.

#### **Display milliseconds 5.4.3**

Se necessário, exibe milissegundos para **Marca de hora**. Esta informação pode ser útil para imagens de vídeo gravadas; no entanto, não aumenta o tempo de computação do processador. Seleccione **Desligado** se não necessitar de exibir os milissegundos.

#### **Alarm mode stamping 5.4.4**

Seleccione **Ligado** na caixa pendente para que seja apresentada uma mensagem de texto em caso de alarme. Pode ser visualizada numa posição seleccionada através da opção **Personalizar** ou pode ser definida para **Desligado** para não visualizar esta informação.

Se a opção **Personalizar** estiver seleccionada, introduza valores nos campos de posição X e Y.

#### **Alarm message 5.4.5**

Introduza a mensagem a ser visualizada na imagem em caso de um alarme. O comprimento máximo do texto é de 31 caracteres.

#### **Marca transparente 5.4.6**

Seleccione esta caixa para que a marca seja apresentada a transparente na imagem.

#### **Autenticação de vídeo 5.4.7**

Na caixa pendente **Video authentication**, seleccione um método para verificar a integridade do vídeo.

Se seleccionar **Marca de água**, todas as imagens são marcadas com um ícone. O ícone indica se a sequência (em directo ou guardada) foi manipulada.

Se pretender acrescentar uma assinatura digital às imagens de vídeo transmitidas para garantir a respectiva integridade, seleccione um dos algoritmos criptográficos para esta assinatura.

Introduza o intervalo (em segundos) que deve existir entre inserções da assinatura digital.

### **GB/T 28181 5.5**

Esta página permite-lhe definir os parâmetros em conformidade com a norma nacional GB/T 28181 "Security and protection video monitoring network system for information transport, switch and control" (Sistema de rede de monitorização de vídeo de protecção e segurança para transporte, troca e controlo de informações).

### **Interface Web 6**

### **Appearance 6.1**

Pode adaptar o aspeto da interface Web e alterar o idioma do site para preencher os seus requisitos.

Podem ser utilizadas imagens GIF ou JPEG para substituir os logótipos da empresa e do dispositivo. A imagem pode estar guardada num servidor de Internet (por exemplo, http:// www.myhostname.com/images/logo.gif).

Certifique-se de que existe sempre uma ligação ao servidor de Internet para visualizar a imagem. Os ficheiros de imagem não são guardados na unidade.

Para repor os gráficos originais, apague as entradas nos campos **Logótipo da empresa** e **Logótipo do dispositivo**.

#### **Website language 6.1.1**

Seleccione o idioma para a interface do utilizador.

### **Company logo 6.1.2**

Para substituir o logótipo da empresa no canto superior direito da janela, introduza neste campo um caminho para uma imagem adequada. O ficheiro de imagem tem de estar guardado num servidor de Internet.

### **Device logo 6.1.3**

Para substituir o nome do dispositivo no canto superior esquerdo da janela, introduza neste campo um caminho para uma imagem adequada. O ficheiro de imagem tem de estar guardado num servidor de Internet.

#### **Ver metadados VCA 6.1.4**

Quando a análise de vídeo está ativada, são apresentadas informações adicionais da função VCA (análise de conteúdo de vídeo) na imagem de vídeo em direto. Por exemplo, com o tipo de análise MOTION+, os campos de sensor nos quais é gravado movimento são marcados com retângulos.

#### **Mostrar trajectórias VCA 6.1.5**

Se este tipo de análise estiver ativado, as trajetórias (linhas de movimentação dos objetos) da análise de conteúdo de vídeo aparecem na imagem de vídeo em direto.

#### **Mostrar ícones em sobreposição 6.1.6**

Quando selecionados, os vários ícones de estado são apresentados como sobreposições nas imagens de vídeo.

#### **Seleccionar leitor de vídeo 6.1.7**

Selecione o tipo de leitor a utilizar no modo de visualização em direto.

#### **Tamanho, intervalo e qualidade de JPEG 6.1.8**

Selecione o tamanho, o intervalo de atualização e a qualidade da imagem M‑JPEG apresentada na página em direto. O nível de qualidade mais elevado é **1**. Quando **Melhor possível** é selecionado para o tamanho, a unidade determina a qualidade com base na capacidade de rede.

### **Funções LIVE 6.2**

Pode adaptar as funções da página **EM DIRECTO** de modo a satisfazer os seus requisitos. Pode escolher de entre uma série de opções para apresentar informações e controlos.

- 1. Selecione as caixas de verificação das funções a apresentar na página **EM DIRECTO**. Os elementos selecionados estão marcados.
- 2. Verifique se são apresentados os itens pretendidos.

#### **Transmit audio 6.2.1**

Quando selecionado, o áudio da câmara (se estiver definido como **Ligado** na página **Áudio**) é enviado para o computador. Esta definição aplica-se apenas ao computador no qual a seleção foi efetuada. A transmissão de dados de áudio exige largura de banda de rede adicional.

### **Lease time [s] 6.2.2**

O tempo de concessão em segundos determina o tempo para lá do qual um outro utilizador está autorizado a controlar a câmara após cessar a recepção de quaisquer sinais de controlo do utilizador actual. Após este intervalo de tempo, a câmara fica automaticamente disponível para outro utilizador.

#### **Show alarm inputs 6.2.3**

As entradas de alarme são exibidas sob a forma de ícones junto à imagem de vídeo, acompanhadas dos respectivos nomes. Se um alarme estiver activo, o respectivo ícone muda de cor.

#### **Ver saídas de alarme 6.2.4**

As saídas de alarme são apresentadas sob a forma de ícones junto à imagem de vídeo, acompanhados dos respetivos nomes. Se uma saída estiver ligada, o ícone muda de cor.

#### **Show event log 6.2.5**

As mensagens dos eventos são exibidas com a data e a hora no campo junto à imagem de vídeo.

#### **Show system log 6.2.6**

As mensagens de sistema são apresentadas com a data e a hora num campo de texto junto à imagem de vídeo e fornecem informações sobre o início e o fim das ligações, e outras mensagens ao nível do sistema.

#### **Allow snapshots 6.2.7**

Selecione o tipo de leitor a utilizar no modo de visualização em direto.

### **Allow local recording 6.2.8**

Especifique se o ícone para guardar sequências de vídeo localmente deverá ser exibido por baixo da imagem em directo. As sequências de vídeo só podem ser guardadas localmente no disco rígido se este ícone estiver visível.

#### **Fluxo único de fotogramas I 6.2.9**

Seleccione para apresentar um separador adicional na página **EM DIRECTO** onde só podem ser visualizados fotogramas I. Certifique-se de que a qualidade dos fotogramas I não está definida como **Autom.** ou não serão efectuadas actualizações.

#### **Mostrar o Intelligent Tracking 6.2.10**

Seleccione para mostrar ou ocultar o painel do controlador inteligente na página em directo.

### **Path for JPEG and video files 6.2.11**

Introduza o caminho para a localização da gravação das imagens isoladas e das sequências de vídeo que gravou a partir da **EM DIRECTO**. Se necessário, clique em **Procurar...** para encontrar uma pasta adequada.

### **Logging 6.3**

### **Save event log 6.3.1**

Seleccione esta opção para guardar as mensagens de eventos num ficheiro de texto no computador local. Este ficheiro pode ser visualizado, editado e impresso com qualquer editor de texto ou com o software standard do Office.

# **Ficheiro para o registo de eventos**

Introduza o caminho para guardar o registo de eventos. Se necessário, clique em **Procurar...** para encontrar uma pasta adequada.

### **Save system log 6.3.2**

Seleccione esta opção para guardar as mensagens de sistema num ficheiro de texto no computador local. Este ficheiro pode ser visualizado, editado e impresso com qualquer editor de texto ou com o software standard do Office.

### **Ficheiro para o registo do sistema**

Introduza o caminho para guardar o registo do sistema. Se necessário, clique em **Procurar...** para encontrar uma pasta adequada.

### **Câmara 7**

### **Installer Menu 7.1**

#### **Velocidade de fotogramas base 7.1.1**

Seleccione a velocidade de fotogramas base da câmara.

### **Nota:**

Os tempos do obturador, a velocidade de fotogramas e a saída analógica (se existente) são afectados por este valor.

### **LED da câmara 7.1.2**

Desactive o **LED da câmara** na câmara para o desligar.

#### **Mirror image 7.1.3**

Seleccione **Ligado** para obter uma imagem reflectida da imagem da câmara.

#### **Flip image 7.1.4**

Seleccione **Ligado** para obter uma imagem de câmara invertida.

#### **Botão Menu 7.1.5**

Seleccione **Desactivado** para impedir o acesso ao assistente de instalação através do botão Menu na própria câmara.

#### **Saída analógica 7.1.6**

Seleccione um formato de imagem para activar a saída analógica da câmara.

#### **Reiniciar dispositivo 7.1.7**

Clique em **Reiniciar** para reiniciar a câmara.

### **Predefinições de fábrica 7.1.8**

Clique em **Predefinições** para repor as predefinições de fábrica da câmara. É apresentado um ecrã de confirmação. Aguarde alguns segundos para que a câmara otimize a imagem após uma reposição.

### **Lens Wizard 7.1.9**

Clique **Assistente da objectiva...** para abrir uma janela independente, que pode ser utilizada para focar a objectiva da câmara (não de todas as câmaras).

### **Definições de imagem – Modo de cena 7.2**

Um modo de cena é um conjunto de parâmetros de imagem que são definidos na câmara quando esse modo específico é seleccionado (excluindo definições do menu do instalador). Estão disponíveis vários modos predefinidos para cenários normais. Após a selecção de um modo, podem ser feitas alterações adicionais através da interface do utilizador.

#### **Current mode 7.2.1**

Seleccione o modo que pretende utilizar no menu pendente. (Modo 1 - Exterior é o modo predefinido.)

### **Mode ID 7.2.2**

O nome do modo seleccionado é apresentado.

#### **Copy mode to 7.2.3**

Seleccione o modo do menu pendente para o qual pretende copiar o modo activo.

#### **Restore Mode Defaults 7.2.4**

Clique em **Restaurar predefinições do modo** para repor os modos predefinidos de fábrica. Confirme a sua decisão.

#### **Predefinições de fábrica do modo de cena 7.2.5**

# **Interior**

Este modo é semelhante ao modo exterior mas evita as limitações criadas pelo sol ou pela iluminação de rua.

# **Exterior**

Este modo abrange a maioria das situações. Deve ser utilizado em aplicações em que a iluminação muda do dia para a noite. Tem em conta pontos máximos de luz solar e iluminação de rua (vapor de sódio).

# **Tráfego**

Este modo é utilizado para monitorização de movimento de tráfego em estradas ou parques de estacionamento. Também pode ser utilizado para aplicações industriais em que objectos em movimento rápido devem ser monitorizados. Os artefactos de movimento são reduzidos. Este modo deve ser optimizado para obter uma imagem nítida e detalhada a cores e preto/ branco.

# **Optimizado para a noite**

Este modo está optimizado para um nível suficiente de detalhes com pouca luz. Necessita de mais largura de banda e pode provocar trepidação de movimento.

# **BLC**

Este modo está optimizado para cenas com pessoas que se movimentam à frente de um fundo claro.

### **Vibrante**

Este modo tem contraste, nitidez e saturação melhorados.

### **Definições de imagem – Cor 7.3**

### **Contraste (0...255)**

Ajuste o contraste com o cursor, de 0 a 255.

### **Saturação (0...255)**

Ajuste a saturação de cor com o cursor, de 0 a 255.

### **Luminosidade (0...255)**

Ajuste a luminosidade com o cursor, de 0 a 255.

### **White balance 7.3.1**

- O modo **Básico autom.** permite que a câmara regule continuamente a reprodução óptima das cores. Isso é útil no caso de fontes de luz em espaços interiores e no caso de iluminação com luzes LED coloridas.
- O modo **Padrão autom.** permite que a câmara efectue constantemente ajustes para obter uma reprodução de cor optimizada num ambiente com fontes de luz natural.
- O modo **SON/SOX autom.** permite que a câmara efectue constantemente ajustes para obter uma reprodução de cor optimizada num ambiente com fontes de luz com vapor de sódio (iluminação de rua).
- No modo **Manual**, o ganho de vermelho, verde e azul pode ser definido manualmente para a posição pretendida.

### **Reter**

Clique em **Reter** para suspender o ATW e guardar as definições actuais de cor. O modo muda para manual.

### **Ganho R**

No modo de equilíbrio dos brancos **Manual**, ajuste o cursor de ganho de vermelho para equilibrar o alinhamento de pontos brancos de fábrica (a redução de vermelho é compensada pela introdução de mais ciano).

# **Ganho G**

No modo de equilíbrio dos brancos **Manual**, ajuste o cursor de ganho de verde para equilibrar o alinhamento de pontos brancos de fábrica (a redução de verde é compensada pela introdução de mais magenta).

# **Ganho B**

No modo de equilíbrio dos brancos **Manual**, ajuste o cursor de ganho de azul para equilibrar o alinhamento de pontos brancos de fábrica (a redução de azul é compensada pela introdução de mais amarelo).

### **Nota:**

Basta alterar a diferença de pontos brancos para condições cénicas especiais.

# **Predefinição**

Clique em **Predefinição** para definir todos os valores de vídeo para a sua definição de fábrica.

### **Definições de imagem – ALC 7.4**

### **Modo ALC 7.4.1**

Seleccione o modo:

- Fluorescente 50 Hz
- Fluorescente 60 Hz
- Exterior

### **Nível de ALC 7.4.2**

Ajuste o nível de saída de vídeo (-15 a 0 a +15). Seleccione a gama dentro da qual o ALC irá operar. Um valor positivo é mais útil para condições de fraca luminosidade; um valor negativo é mais útil para condições de iluminação muito intensa.

### **Exposure/frame rate 7.4.3**

# **Exposição automática**

Seleccione para permitir que a câmara defina automaticamente a velocidade ideal do obturador. A câmara tenta manter a velocidade do obturador definida desde que o nível de luz do cenário o permita

4 Seleccione a velocidade de fotogramas mínima para a exposição automática. (Os valores disponíveis dependem do conjunto de valores definido para **Velocidade base dos fotogramas** no **Menu instalador**.)

# **Obturador predefinido**

O obturador predefinido melhora o desempenho de movimentos no modo de exposição automática.

4 Seleccione uma velocidade de obturador predefinida.

# **Exposição fixa**

Seleccione para definir uma velocidade de obturador fixa.

4 Seleccione a velocidade do obturador para a exposição fixa. (Os valores disponíveis dependem dos valores definidos para o modo ALC.)

### **Day/night 7.4.4**

**Autom.** - a câmara liga e desliga o filtro de corte IV consoante o nível de iluminação da cena.

**Monocromático** - o filtro de corte IV é removido, proporcionando uma total sensibilidade IV. **Cor** - a câmara produz sempre um sinal a cores, independentemente dos níveis de luz.

# **Nível de comutação**

Defina o nível do vídeo no qual a câmara em modo **Autom.** muda para funcionamento monocromático (-15 a 0 a +15). Um valor baixo (negativo) significa que a câmara muda para modo monocromático com um nível de luz inferior. Um valor elevado (positivo) significa que a câmara muda para modo monocromático com um nível de luz superior.

# **Nota:**

Para garantir estabilidade ao usar projectores de IV, utilize a interface de alarme para uma comutação fiável da função dia/ noite.

### **Definições de imagem – Melhoria 7.5**

### **Sharpness level 7.5.1**

O cursor ajusta o nível de nitidez entre -15 e +15. A posição zero do cursor corresponde à predefinição do nível de fábrica. Um valor baixo (negativo) torna a imagem menos nítida. O aumento da nitidez proporciona mais detalhes. Uma nitidez adicional pode realçar os detalhes de matrículas, as características faciais e os limites de determinadas superfícies, mas pode também aumentar os requisitos de largura de banda.

### **Backlight Compensation 7.5.2**

Seleccione **Desligado** para desligar a compensação de contraluz.

Seleccione **Ligado** para captar detalhes em condições de elevado contraste e condições claro-escuro extremas.

#### **Melhoramento de contraste 7.5.3**

Seleccione **Ligado** para aumentar o contraste em condições de contraste reduzido.

#### **DNR inteligente 7.5.4**

Seleccione **Ligado** para activar a Intelligent Dynamic Noise Reduction (IDNR), que reduz o ruído com base nos níveis de movimento e de luz.

# **Filtragem de ruído temporal**

Ajusta o nível **Filtragem de ruído temporal** entre -15 e +15. Quanto mais elevado o valor, melhor será o filtro de interferência.

### **Filtragem de ruído espacial**

Ajusta o nível **Filtragem de ruído espacial** entre -15 e +15. Quanto mais elevado o valor, melhor será o filtro de interferência.

### **Definições de imagem – Programador do modo de cena 7.6**

O programador do modo de cena é utilizado para determinar o modo de cena que deve ser utilizado durante o dia e o modo de cena que deve ser utilizado durante a noite.

- 1. Seleccione o modo que pretende utilizar durante o dia na caixa pendente**Modo diurno**.
- 2. Seleccione o modo que pretende utilizar durante a noite na caixa pendente**Modo nocturno**.
- 3. Utilize os dois botões de cursor para definir o **Intervalo de tempo diurno**.

### **Encoder Settings (Definições do codificador) 7.7**

As definições do codificador permitem-lhe adaptar as características da transmissão dos dados de vídeo ao seu ambiente operacional (estrutura da rede, largura de banda, carregamento de dados). O dispositivo gera em simultâneo dois fluxos de vídeo H.264 e um fluxo M‑JPEG para transmissão. As definições de compressão destes fluxos podem ser seleccionadas individualmente, por exemplo, uma definição para transmissões para a Internet e outra para ligações LAN. Consulte Encoder Profile para obter mais informações sobre a configuração do perfil do codificador.

Consulte Encoder Streams para obter mais informações sobre a configuração dos fluxos do codificador.

Consulte para obter mais informações sobre a configuração das áreas do codificador.

### **Privacy Masks 7.8**

As máscaras de privacidade são utilizadas para bloquear a visualização de uma área específica de uma cena. Podem ser definidas quatro áreas de máscara de privacidade. As áreas mascaradas activadas são preenchidas com o padrão seleccionado na visualização em directo.

- 1. Seleccione o padrão a ser utilizado com todas as máscaras.
- 2. Seleccione a caixa da máscara que pretende activar.
- 3. Utilize o rato para definir a área para cada uma das máscaras.

### **Audio 7.9**

Pode definir o ganho dos sinais de áudio para satisfazer as suas necessidades específicas. A imagem do vídeo em directo é apresentada na janela para que possa verificar a fonte de áudio. As suas alterações ficam válidas imediatamente.

Se efectuar a ligação através de um browser de Internet, tem de activar a transmissão de áudio na página **Funções da EM DIRECTO**. Para outras ligações, a transmissão depende das definições de áudio do respectivo sistema.

Os sinais de áudio são enviados num fluxo de dados separado paralelo aos dados de vídeo, o que aumenta a carga da rede. Os dados de áudio estão codificados de acordo com o formato seleccionado e requerem largura de banda adicional. Seleccione **Desligado** se não pretende transmitir quaisquer dados de áudio.

#### **Seleccionar a entrada 7.9.1**

Seleccione a entrada de áudio na lista pendente.

### **Ajustar o nível 7.9.2**

Ajuste o nível do áudio com os cursores. Faça o ajuste de forma que o indicador não entre na zona vermelha.

### **Formato de gravação 7.9.3**

Seleccione um formato para a gravação de áudio. O valor predefinido é **Compressão de áudio padrão (AAC) 48 kbps**. Pode seleccionar **Compressão de áudio padrão (AAC) 80 kbps**, G.711 ou L16 consoante a qualidade de áudio ou a taxa de amostragem necessária.

A tecnologia de áudio AAC é licenciada pela Fraunhofer IIS. (http://www.iis.fraunhofer.de/amm/)

### **Contador de pixéis 7.10**

O número de pixéis horizontais e verticais na área em destaque é apresentado por baixo da imagem. Com estes valores, pode verificar se os requisitos para funções específicas (por exemplo, tarefas de identificação) estão preenchidos.

- 1. Se o objecto que pretende medir estiver em movimento, clique em **Congelar** para congelar a imagem da câmara.
- 2. Para reposicionar uma zona, coloque o cursor por cima da zona, carregue no botão do rato e arraste-a para a posição desejada.
- 3. Para mudar a forma de uma zona, coloque o cursor por cima da margem da zona, mantenha premido o botão do rato e arraste a margem da zona para a posição desejada.

# **8**

# **Encoder Settings (Definições do codificador)**

As definições do codificador determinam as características dos quatro fluxos criados pela câmara. Os tipos de fluxos que podem ser criados são:

- Fluxos HD
- Fluxos SD
- Fluxos de apenas fotograma I para gravação
- fluxos M-JPEG

As taxas de bits, o intervalo codificação e a estrutura e qualidade do Group-of-Pictures (GOP, Grupo de imagens) são definidos e guardados para oito perfis diferentes na página **Perfil do codificador**. A resolução SD (Definição standard) também é seleccionada aqui.

A resolução dos dois fluxos H.264 e o perfil predefinido a ser utilizado para cada fluxo são seleccionados na página **Fluxos do codificador**. A velocidade de fotogramas máxima e a qualidade do fluxo JPEG também são seleccionadas aqui.

Os fluxos e perfis para gravação são seleccionados na página **Perfis de gravação**.

A página **Regiões do codificador** permite-lhe seleccionar diferentes níveis de qualidade para diferentes áreas da imagem. Isto pode ajudar na diminuição da taxa de bits. Por exemplo, os objectos importantes podem ser seleccionados para que seja fornecida uma qualidade codificação superior à das áreas de fundo seleccionadas.

### **Encoder Profile 8.1**

Os perfis são bastante complexos e incluem vários parâmetros que interagem entre si, sendo, por isso, melhor utilizar os perfis predefinidos. Só deverá proceder à alteração de um perfil se estiver completamente familiarizado com todas as opções de configuração.

### **Perfis predefinidos 8.1.1**

Estão disponíveis oito perfis definíveis. Os perfis predefinidos dão prioridade a diferentes parâmetros.

– **Perfil 1**

Alta resolução para ligações com alta largura de banda

– **Perfil 2**

Alta resolução com baixa taxa de dados

– **Perfil 3**

Alta resolução para ligações de baixa largura de banda

– **Perfil 4**

Resolução standard para ligações com alta largura de banda

– **Perfil 5**

Resolução standard com baixa taxa de dados

– **Perfil 6**

Resolução standard para ligações com baixa largura de banda

– **Perfil 7**

Resolução standard para ligações DSL

– **Perfil 8**

Baixa resolução para ligações de telemóvel

### **Alterar um perfil 8.1.2**

Para alterar um perfil, seleccione-o clicando no separador correspondente e altere os parâmetros dentro desse perfil. Se introduzir uma definição fora da gama permitida para um parâmetro, o valor válido mais próximo será substituído quando as definições forem guardadas.

#### **Profile name 8.1.3**

Se necessário, introduza um nome novo para o perfil.

### **Target bit rate 8.1.4**

Para optimizar a utilização da largura de banda na rede, limite a taxa de dados para o dispositivo. A taxa de dados alvo deve ser definida de acordo com a qualidade de imagem pretendida para cenas normais sem muito movimento.

Para imagens complexas ou para alterações frequentes do conteúdo da imagem, devido a movimentos frequentes, este limite pode ser excedido temporariamente até ao valor que introduzir no campo **Taxa de bits máxima**.

### **Maximum bit rate 8.1.5**

Esta taxa de dados máxima nunca é excedida, quaisquer que sejam as circunstâncias. Dependendo das definições de qualidade de vídeo para os fotogramas I e P, isto pode resultar na exclusão de imagens isoladas.

O valor aqui introduzido tem de ser, pelo menos, 10% superior ao valor introduzido no campo **Taxa de bits alvo**. Se o valor aqui introduzido for demasiado baixo, este é automaticamente ajustado.

#### **Encoding interval 8.1.6**

O cursor do **Intervalo codificação** determina o intervalo no qual as imagens são codificadas e transmitidas, o que pode ser particularmente vantajoso com baixas larguras de banda. A taxa de imagens em ips (imagens por segundo) é apresentada junto ao cursor.

### **Resolução de vídeo de definição standard 8.1.7**

Selecione a resolução desejada para a imagem de vídeo de definição standard.

### **Nota:**

Estas resoluções não são utilizadas por um fluxo HD.

### **Expert Settings 8.1.8**

Se necessário, utilize as definições de especialista para adaptar a qualidade do fotograma I e do fotograma P a requisitos específicos. A definição é baseada no parâmetro de quantificação H.264 (QP).

### **Período de média**

Seleccione o período médio adequado como meio para estabilizar a taxa de bits a longo prazo.

# **Distância fotograma I**

Utilize o cursor para definir a distância entre fotogramas I para **Autom.** ou para entre **3** e **60**. Uma entrada de 3 significa que a cada três imagens uma delas é um fotograma I. Quanto menor o número, mais fotogramas I são gerados.

# **PQ mín. fotograma P**

No protocolo H.264, o Parâmetro de quantificação (QP) especifica o grau de compressão e, desta forma, a qualidade da imagem de todos os fotogramas. Quanto mais reduzido o valor de QP, mais elevada será a qualidade de codificação. Uma qualidade mais elevada gera maior carregamento de dados. Os valores de QP típicos situam-se entre 18 e 30. Defina aqui o limite mínimo para a quantificação de fotogramas P e, desta forma, a máxima qualidade possível dos fotogramas P.

### **PQ delta fotograma I/P**

Este parâmetro define a relação entre o QP do fotograma I e o QP do fotograma P. Por exemplo, pode definir um valor mais reduzido para fotogramas I movendo o controlo deslizante para um valor negativo. Desta forma, a qualidade dos fotogramas I em relação aos fotogramas P é melhorada. O carregamento total de dados aumenta mas apenas para a parte de fotogramas I.

Para obter a qualidade mais elevada com a largura de banda mais reduzida, mesmo em caso de aumento de movimento na imagem, configure as definições de qualidade da seguinte forma:

- 1. Observe a área de cobertura durante o movimento normal nas imagens de pré-visualização.
- 2. Defina o valor de **PQ mín. fotograma P** para o valor mais elevado no qual a qualidade da imagem ainda corresponde às suas necessidades.
- 3. Defina o valor de **PQ delta fotograma I/P** para o valor mais baixo possível. Esta é a forma de poupar largura de banda e memória em cenas normais. A qualidade da imagem é mantida mesmo em caso de aumento de movimento pois a largura de banda é preenchida até ao valor introduzido em **Taxa de bits máxima**.

# **PQ delta de fundo**

Seleccione o nível de qualidade de codificação adequado para uma região do fundo definida em Regiões do codificador. Quanto mais reduzido o valor de QP, mais elevada será a qualidade de codificação.

# **PQ delta de objecto**

Seleccione o nível de qualidade de codificação adequado para uma região do objecto definida em Regiões do codificador. Quanto mais reduzido o valor de QP, mais elevada será a qualidade de codificação.

#### **Default 8.1.9**

Clique em **Predefinição** para repor o perfil nos valores predefinidos de fábrica.

### **Encoder Streams 8.2**

### **H.264 settings 8.2.1**

### **Seleccionar Definições H.264**

- 1. Seleccione um algoritmo codec **Propriedade** para o fluxo 1 na caixa pendente.
- 2. Seleccione um algoritmo codec **Propriedade** para o fluxo 2 (as opções disponíveis dependem do algoritmo seleccionado para o fluxo 1).
- 3. Seleccione o **Perfil sem gravação** para cada fluxo a partir dos oito perfis que já foram definidos.
	- Este perfil não é utilizado para gravação. Quando um fluxo é utilizado para gravação, é utilizado o perfil seleccionado na página **Perfis de gravação**.

# **Pré-visualização >>**

É possível apresentar pré-visualizações dos fluxos 1 e 2.

- 1. Clique em **Pré-visualização>>** para apresentar uma pré- -visualização do vídeo para os fluxos 1 e 2. O perfil actual é apresentado por cima da pré-visualização.
- 2. Clique em **Vista em directo 1:1** por baixo de uma pré- -visualização para abrir uma janela de visualização para esse fluxo. São apresentados diversos itens adicionais de informação no topo da janela.
- 3. Clique em **Pré-visualização <<** para fechar as pré- -visualizações.

### **Nota:**

Desactive a visualização das imagens de vídeo se o desempenho do computador for afectado de forma adversa pela descodificação do fluxo de dados.

# **Áreas de interesse (ROI)**

Se seleccionar uma propriedade ROI para o fluxo 2, pode configurar uma área de interesse na página **PÁGINA EM DIRECTO**.

#### **JPEG stream 8.2.2**

Defina os parâmetros para o fluxo M‑JPEG.

- Seleccione a **Resolução**.
- Seleccione a **Velocidade máx. de fotogramas** em imagens por segundo (ips).
- O cursor **Qualidade de imagem** permite o ajuste da qualidade de imagem M‑JPEG de **Baixo** para **Alto**.

### **Nota:**

A velocidade de fotogramas M-JPEG pode variar de acordo com o carregamento do sistema.

### **Regiões do codificador 8.3**

#### **Regiões 8.3.1**

- 1. Seleccione uma das oito regiões disponíveis na caixa pendente.
- 2. Utilize o rato para definir a área dessa região arrastando o centro ou os lados da janela sombreada.
- 3. Seleccione a qualidade do codificador a utilizar para a área definida.

(Os níveis de qualidade do objecto e do fundo são definidos na secção **Definições Especialista** da página **Perfil do codificador**.)

- 4. Se necessário, seleccione outra região e repita os passos 2 e 3.
- 5. Clique em **Definir** para aplicar as definições da região.

# **Pré-visualização**

Clique em  $\Box$  para abrir uma janela de visualização onde é possível pré-visualizar uma imagem em directo à escala de 1:1 e a taxa de bits das definições da região.

### **Gravação 9**

As imagens podem ser gravadas num sistema iSCSI devidamente configurado ou, no caso de dispositivos com uma ranhura SD, localmente num cartão SD.

Os cartões SD são a solução ideal para tempos de armazenamento reduzidos e gravações temporárias. Estes podem ser utilizados para gravação local de alarmes ou para melhorar a fiabilidade geral das gravações de vídeo. Para imagens oficiais e a longo prazo, utilize um sistema iSCSI de tamanho adequado.

Estão disponíveis duas faixas de gravação (**Gravação 1** e **Gravação 2**). Podem ser seleccionados os fluxos e perfis de codificador para cada uma destas faixas, para gravações de alarme e standard.

Estão disponíveis dez perfis de gravação, onde é possível definir estas faixas de gravação de forma diferente. Estes perfis são então utilizados para construir agendas.

Um Video Recording Manager (VRM) permite controlar todas as gravações quando aceder a um sistema iSCSI. O VRM é um programa externo de configuração de tarefas de gravação para servidores de vídeo. Para mais informações, contacte o serviço de assistência ao cliente da Bosch Security Systems.

### **Storage Management 9.1**

#### **Device manager 9.1.1**

Um sistema Video Recording Manager (VRM) externo para a unidade é configurado através do Configuration Manager. A caixa **Gerido por VRM** é apenas um indicador e não pode ser alterada aqui.

Se a caixa **Gerido por VRM** estiver selecionada, não irá conseguir configurar outras definições de gravação nesta página.

### **Recording media 9.1.2**

Seleccione um separador de suporte para ligar ao suporte de armazenamento disponível.

### **Suportes iSCSI**

Para utilizar um **Sistema iSCSI** como suporte de armazenamento, será necessária uma ligação ao sistema iSCSI pretendido para definir os parâmetros de configuração. O sistema de armazenamento selecionado tem de estar disponível na rede, assim como completamente definido. Tem de possuir um endereço IP e estar dividido em unidades lógicas (LUNs).

- 1. Introduza o endereço IP do servidor iSCSI pretendido no campo **Endereço IP iSCSI**.
- 2. Se o servidor iSCSI estiver protegido por palavra-passe, introduza-a no campo **Palavra-passe**.
- 3. Clique em **Ler**.
	- É estabelecida a ligação ao endereço IP.

O campo **Vista geral do armazenamento** indica as unidades lógicas.

### **Suportes locais**

Pode ser utilizado um cartão SD inserido na câmara para gravação local (não disponível nalgumas câmaras).

▶ Se o cartão SD estiver protegido por palavra-passe, introduza-a no campo **Palavra-passe**.

O campo **Vista geral do armazenamento** apresenta os suportes locais.

### **Nota:**

O desempenho de gravação do cartão SD está altamente dependente da velocidade (classe) e do desempenho do próprio cartão SD. Recomenda-se um cartão SD de classe 6 ou superior.

### **Activar e configurar os suportes de armazenamento 9.1.3**

As unidades iSCSI ou suportes disponíveis devem ser transferidos para a lista **Suportes de armazenamento geridos**, ativados e configurados para armazenamento.

### **Nota:**

Um dispositivo de armazenamento de alvo iSCSI só pode ser associado a um utilizador. Se um alvo estiver a ser utilizado por outro utilizador, certifique-se de que o utilizador atual já não precisa do alvo antes de o desconectar.

- 1. Na secção **Vista geral do armazenamento**, faça duplo clique num suporte de armazenamento, num LUN iSCSI ou numa das outras unidades disponíveis.
	- O suporte é adicionado como alvo na lista **Suportes de armazenamento geridos**.
	- Os suportes recém-adicionados são apresentados como **Não activo** na coluna de **Estado**.
- 2. Clique em **Definir** para ativar todos os suportes na lista **Suportes de armazenamento geridos**.
	- As colunas de **Estado** apresentam todos os suportes como **Online**.
- 3. Selecione a caixa na coluna **Grav. 1** ou **Grav. 2** para especificar as faixas de gravação que devem ser gravadas no alvo selecionado.

#### **Formatação dos suportes de armazenamento 9.1.4**

É possível apagar todas as gravações de um suporte de armazenamento em qualquer momento. Selecione as gravações antes de apagar e faça cópias de segurança das sequências importantes no disco rígido do computador.

- 1. Clique num suporte de armazenamento na lista **Suportes de armazenamento geridos** para o selecionar.
- 2. Clique em **Editar** por baixo da lista.
- 3. Clique em **Formato** na nova janela para apagar todas as gravações existentes no suporte de armazenamento.
- 4. Clique em **OK** para fechar a janela.

### **Desactivação de suportes de armazenamento 9.1.5**

É possível desactivar um suporte de armazenamento na lista **Suportes de armazenamento geridos**. Este deixa, então, de ser usado para as gravações.

- 1. Faça clique num suporte de armazenamento na lista**Suportes de armazenamento geridos** para o seleccionar.
- 2. Clique em **Remover** por baixo da lista. O suporte de armazenamento é desactivado e removido da lista.

### **Recording Profiles 9.2**

Um perfil de gravação contém as características das faixas que estão a ser utilizadas para gravação. Estas características podem ser definidas para dez perfis diferentes. É possível atribuir os perfis a dias ou horas do dia na página **Programador gravação**.

Cada perfil tem um código de cores. É possível alterar o nome dos perfis na página **Programador gravação**.

Para configurar um perfil, clique no separador correspondente para abrir a página de definições.

- Para copiar as definições actualmente visíveis para outros perfis, clique em **Copiar definições**. Abre-se uma janela para seleccionar os perfis alvo para as definições copiadas.
- Se alterar as definições de um perfil, clique em **Definir** para as guardar.
- Se necessário, clique em **Predefinição** para repor todas as predefinições.

# **Definições do perfil do fluxo**

Seleccione a definição do perfil do codificador que deve ser utilizada para o fluxo 1 e 2 durante uma gravação. Esta selecção é independente da selecção para a transmissão do fluxo em directo. (As propriedades dos perfis de codificador são definidas na página **Perfil do codificador**.)

### **Selecção da faixa de gravação 9.2.1**

É possível definir a gravação de alarmes e standard para as duas faixas de gravação. Deve seleccionar primeiro a faixa antes de definir os parâmetros da gravação de alarmes e standard.

- 1. Clique na entrada **Gravação 1** na lista.
- 2. Defina os parâmetros para a gravação de alarmes e standard para a faixa 1, tal como descrito abaixo.
- 3. Clique na entrada **Gravação 2** na lista.
- 4. Defina os parâmetros para a gravação de alarmes e standard para a faixa 2, tal como descrito abaixo.

### **Inclusões de gravação**

Especifique se também devem ser gravados dados adicionais, como áudio (se disponível) ou metadados (por exemplo, alarmes ou dados VCA). (Se o áudio estiver disponível, pode mudar o formato de áudio global clicando na ligação do formato de áudio.)

### **Nota:**

A inclusão de metadados pode facilitar as pesquisas subsequentes de gravações, mas necessita de uma capacidade de memória adicional. Sem metadados não é possível incluir a análise de conteúdo de vídeo nas gravações.

#### **Standard recording 9.2.2**

Seleccione o modo para gravações standard:

- **Contínua**: a gravação avança continuamente. Caso seja alcançada a capacidade máxima de gravação, são automaticamente substituídas as gravações mais antigas.
- **Pré-alarme**: a gravação é apenas efectuada na duração do pré-alarme, durante o alarme e na duração do pós-alarme.
- **Desligado**: não é efectuada qualquer gravação automática.

### **Fluxo**

Seleccione o fluxo a utilizar para as gravações standard:

- **Fluxo 1**
- **Fluxo 2**
- **Apenas fotogramas I**

#### **Gravação com alarme 9.2.3**

Seleccione um período para a **Duração do pré-alarme** a partir do campo de listagem.

Seleccione um período para a **Duração do pós-alarme** a partir do campo de listagem.

# **Fluxo de alarme**

Seleccione o fluxo a utilizar para as gravações de alarmes:

- **Fluxo 1**
- **Fluxo 2**
- **Apenas fotogramas I**

Seleccione a caixa **com intervalo de codificação e taxas de bits do perfil:** e escolha um perfil do codificador para definir o intervalo de codificação associado para a gravação de alarmes.

Seleccione a caixa **Exportar para conta** para enviar ficheiros de acordo com a norma H.264 para o destino cujo endereço é apresentado.

Se o destino ainda não tiver sido definido, clique em **Configurar contas** para ir para a página **Contas** onde poderá introduzir as informações do servidor.

### **Disparos de alarme**

Seleccione o tipo de alarme que deverá fazer disparar a gravação de alarmes.

- **Entrada de alarme**
- **Alarme de análise**
- **Perda de vídeo**

Seleccione os sensores **Alarme virtual** que deverão fazer disparar uma gravação, por exemplo, através de comandos RCP + ou scripts de alarme.
### **Tempo de armazenamento máximo 9.3**

As gravações são substituídas quando o tempo de armazenamento aqui introduzido tiver expirado.

4 Introduza o tempo de armazenamento pretendido, em dias, para cada faixa de gravação.

Certifique-se de que o tempo de armazenamento não excede a capacidade de gravação disponível.

### **Recording Scheduler 9.4**

O programador de gravação permite fazer a ligação dos perfis de gravação criados aos dias e horas em que as imagens das câmaras devem ser gravadas. Os programas podem ser definidos para dias da semana e para feriados.

#### **Weekdays 9.4.1**

Atribua os períodos de tempo que forem necessários (em intervalos de 15 minutos) a qualquer dia da semana. Mova o cursor do rato sobre a tabela; são apresentadas as horas.

- 1. Clique no perfil a atribuir na caixa **Períodos de tempo**.
- 2. Clique num campo da tabela e, enquanto mantém o botão esquerdo do rato pressionado, arraste o cursor ao longo de todos os campos a atribuir ao perfil seleccionado.
- 3. Utilize o botão direito do rato para anular a selecção de qualquer intervalo.
- 4. Clique em **Seleccionar tudo** para seleccionar todos os intervalos a atribuir ao perfil seleccionado.
- 5. Clique em **Limpar tudo** para anular a selecção de todos os intervalos.
- 6. Quando terminar, clique em **Definir** para guardar as definições para o dispositivo.

#### **Holidays 9.4.2**

Defina os feriados cujas definições substituirão as da programação normal da semana.

- 1. Clique no separador **Feriados**. Os dias já definidos são apresentados na tabela.
- 2. Clique em **Adicionar**. Abre-se uma nova janela.
- 3. Seleccione a data **De** pretendida no calendário.
- 4. Clique na caixa **Para** e seleccione uma data no calendário.
- 5. Clique em **OK** para aceitar a selecção que é tratada como uma única entrada na tabela. A janela fecha-se.
- 6. Atribua os feriados definidos ao perfil de gravação, da forma descrita anteriormente.

Apague os feriados definidos pelo utilizador da seguinte forma:

- 1. Clique em **Apagar** no separador **Feriados**. Abre-se uma nova janela.
- 2. Clique na data a apagar.
- 3. Clique em **OK**. A selecção é eliminada da tabela e a janela fecha-se.
- 4. Repita o procedimento para outras datas a apagar.

#### **Nomes dos perfis 9.4.3**

Altere os nomes dos perfis de gravação listados na caixa **Períodos de tempo**.

- 1. Clique num perfil.
- 2. Clique em **Renomear**.
- 3. Introduza o novo nome e volte a clicar em **Renomear**.

#### **Activar gravação 9.4.4**

Depois de concluir a configuração, active o programador de gravação e inicie a gravação programada. Após a activação, os **Perfis de gravação** e o **Programador gravação** são desactivados e a configuração não pode ser alterada. Pare a gravação programada para alterar a configuração.

- 1. Clique em **Iniciar** para activar a agenda de gravação.
- 2. Clique em **Parar** para desactivar a agenda de gravação. As gravações em curso são interrompidas e a configuração pode ser modificada.

#### **Recording status 9.4.5**

O gráfico indica a actividade de gravação. É apresentado um ícone animado quando a gravação está em curso.

### **Recording Status 9.5**

Os detalhes sobre o estado de gravação são aqui exibidos para fins informativos. Estas definições não podem ser alteradas.

### **Alarme 10**

### **Alarm Connections 10.1**

Em caso de alarme, a unidade pode ligar-se automaticamente a um endereço IP predefinido. A unidade pode contactar até dez endereços de IP pela ordem listada, até que uma ligação seja efectuada.

#### **Connect on alarm 10.1.1**

Seleccione **Ligado** para que a unidade se ligue automaticamente a um endereço IP predefinido em caso de alarme. Seleccione **Segue entrada 1** para que a unidade mantenha a ligação enquanto existir um alarme na entrada de alarme 1.

#### **Number of destination IP address 10.1.2**

Especifique os números dos endereços IP a serem contactados em caso de alarme. A unidade contacta os locais remotos, um após outro, pela sequência indicada, até ser estabelecida uma ligação.

#### **Destination IP address 10.1.3**

Para cada número, introduza o respectivo endereço IP para a estação remota pretendida.

#### **Destination password 10.1.4**

Se a estação remota estiver protegida por palavra-passe, introduza-a aqui.

Só pode definir dez palavras-passe aqui. Defina uma palavra- -passe geral se forem necessárias mais de dez ligações, por exemplo, quando as ligações forem iniciadas por um sistema de controlo como o Bosch Video Client ou o Bosch Video Management System. A unidade liga-se a todas as estações remotas protegidas pela mesma palavra-passe geral. Para definir uma palavra-passe geral:

- 1. Seleccione 10 no campo de listagem **Número do endereço IP de destino**.
- 2. Introduza 0.0.0.0 no campo **Endereço IP de destino**.
- 3. Introduza a palavra-passe no campo **Palavra-passe de destino**.
- 4. Defina a palavra-passe do utilizador para todas as estações remotas a ser acedidas através desta palavra-passe.

Se definir o destino 10 para o endereço IP 0.0.0.0 sobrepõe a sua função enquanto décimo endereço a tentar.

#### **Video transmission 10.1.5**

Se a unidade for operada sob a protecção de uma firewall, seleccione **TCP (porta HTTP)** como protocolo de transferência. Para utilizar numa rede local, seleccione **UDP**.

Para activar o funcionamento multicast, seleccione **UDP** para o parâmetro **Transmissão de vídeo** aqui e na página **Acesso à rede**.

## **Nota:**

Em caso de alarme, por vezes é necessário uma maior largura de banda para fluxos de vídeo adicionais (caso não seja possível o funcionamento Multicast).

#### **Stream 10.1.6**

Seleccione um fluxo a ser transmitido.

#### **Remote port 10.1.7**

Seleccione uma porta de browser adequada, dependendo da configuração da rede.

As portas para ligações HTTPS só estão disponíveis se a **Encriptação SSL** estiver definida como **Ligado**.

#### **Video output 10.1.8**

Se for utilizado um receptor de hardware, seleccione a saída de vídeo analógica para a qual o sinal deveria ser comutado. Se o dispositivo de destino for desconhecido, seleccione **Primeiro disponível**. Isto coloca a imagem na primeira saída de vídeo sem sinal.

O monitor ligado só exibe imagens quando for disparado um alarme.

### **Nota:**

Consulte a documentação da unidade de destino para obter mais informações sobre as opções para a visualização de imagens e saídas de vídeo disponíveis.

#### **Decoder 10.1.9**

Se estiver definida uma imagem dividida para a saída de vídeo seleccionada, seleccione um descodificador para exibir a imagem de alarme. O descodificador seleccionado determina a posição na imagem dividida.

# 10.1.10 SSL encryption

A encriptação SSL protege os dados usados para estabelecer uma ligação, tais como a palavra-passe. Se seleccionar **Ligado**, só estão disponíveis portas encriptadas para o parâmetro **Porta remota**. A encriptação SSL tem de ser activada e configurada em ambos os lados de uma ligação.

Também é necessário que os certificados adequados tenham sido carregados. (É possível carregar os certificados na página **Manutenção**.)

Configure e active a encriptação de dados (por exemplo, vídeo, metadados ou áudio, se disponível) na página **Encriptação** (a encriptação só está disponível se a licença apropriada for instalada).

## **Auto-connect 10.1.11**

Seleccione **Ligado** para restabelecer automaticamente uma ligação a um dos endereços IP previamente definidos, após cada reinício do sistema, interrupção da ligação ou falha de rede.

# **Audio 10.1.12**

Seleccione **Ligado** para transmitir fluxo de áudio com Análise de conteúdo de vídeo.

### **Análise de conteúdo de vídeo (VCA) 10.2**

A câmara tem integrado o Video Content Analyses (VCA) que detecta e analisa alterações na imagem utilizando algoritmos de processamento da imagem. Essas alterações podem dever-se a movimentos no campo de visão da câmara. A detecção de movimentos pode ser utilizada para accionar um alarme e para transmitir metadados.

Podem ser seleccionadas várias configurações de VCA e adaptadas à sua aplicação, conforme necessário.

Consulte Configurar VCA para obter mais informações sobre a configuração da análise de conteúdo de vídeo.

### **Nota:**

Caso não haja capacidade computacional suficiente, as imagens em directo e as gravações têm prioridade. Isto pode originar falhas no sistema VCA. Observe a carga do processador e, se necessário, optimize as definições do codificador ou as definições VCA, ou desligue este último por completo.

### **Audio Alarm 10.3**

Os alarmes podem ser gerados com base nos sinais de áudio. Configure potências de sinal e gamas de frequências para que sejam evitados os falsos alarmes, por exemplo, ruído produzido por máquinas ou ruído de fundo.

Estabeleça uma transmissão de áudio normal antes de configurar o alarme por áudio.

#### **Audio alarm 10.3.1**

Seleccione **Ligado** para que o dispositivo gere sinais de alarme por áudio.

#### **Name 10.3.2**

O nome facilita a identificação do alarme em sistemas de monitorização por vídeo abrangentes, por exemplo, com o Bosch Video Client e o Bosch Video Management System. Introduza aqui um nome exclusivo e distinto.

#### **Gamas de sinal 10.3.3**

Exclua determinadas gamas de sinal de modo a evitar falsos alarmes. Por este motivo, o sinal total é dividido em 13 gamas tonais (escala mel). Seleccione ou desmarque as caixas por baixo do gráfico para incluir ou excluir gamas individuais.

#### **Threshold 10.3.4**

Estabeleça o limiar com base no sinal visível no gráfico. Defina o limiar utilizando o controlo deslizante ou, em alternativa, mova directamente a linha branca no gráfico com a ajuda do rato.

#### **Sensitivity 10.3.5**

Pode utilizar esta definição para adaptar a sensibilidade ao ambiente acústico e suprimir eficazmente picos de sinal individuais. Um valor elevado representa um nível elevado de sensibilidade.

### **Alarm E-Mail 10.4**

Os estados de alarme podem ser documentados por e-mail. A câmara envia automaticamente um e-mail para um endereço definido pelo utilizador. Desta forma, é possível notificar um destinatário que não possua um receptor de vídeo.

#### **Send alarm e-mail 10.4.1**

Seleccione **Ligado** para que o dispositivo envie automaticamente um e-mail de alarme em caso de alarme.

#### **Mail server IP address 10.4.2**

Introduza o endereço IP de um servidor de e-mail que opere com a norma SMTP (Simple Mail Transfer Protocol). Os e-mails de saída são enviados para o servidor de e-mail através do endereço introduzido. Caso contrário, deixe a caixa em branco (**0.0.0.0**).

#### **SMTP user name 10.4.3**

Introduza um nome de utilizador registado para o servidor de e- -mail escolhido.

#### **SMTP password 10.4.4**

Introduza a palavra-passe necessária para o nome do utilizador registado.

#### **Format 10.4.5**

Seleccione o formato dos dados da mensagem de alarme.

- **Standard (com JPEG)**: e-mail com ficheiro de imagem JPEG em anexo.
- **SMS**: e-mail em formato SMS para um gateway e-mail-para- -SMS sem uma imagem em anexo.

Quando um telemóvel é usado como receptor, não se esqueça de activar a função e-mail ou SMS, dependendo do formato, para que estas mensagens possam ser recebidas. Obtenha informações sobre a operação do seu telemóvel junto do fornecedor dos serviços móveis.

#### **Tamanho da imagem 10.4.6**

Seleccione o tamanho das imagens JPEG a enviar a partir da câmara.

#### **Attach JPEG from camera 10.4.7**

Clique na caixa de verificação para especificar que as imagens JPEG são enviadas a partir da câmara.

#### **Destination address 10.4.8**

Introduza aqui o endereço de e-mail para os e-mails de alarme. O comprimento máximo do endereço é de 49 caracteres.

#### **Sender name 10.4.9**

Introduza um nome único para o remetente do e-mail, por exemplo, a localização do dispositivo. Isto irá facilitar a identificação da origem do e-mail.

## **Test e-mail 10.4.10**

Clique em **Enviar agora** para testar o funcionamento do e‑mail. Um e-mail de alarme é imediatamente criado e enviado.

### **Alarm Task Editor 10.5**

Se editar um script nesta página, estará a substituir todas as definições e entradas nas outras páginas de alarme. Este procedimento não pode ser anulado.

Para editar esta página, o utilizador deve possuir conhecimentos na área da programação e estar familiarizado com a informação do documento Alarm Task Script Language, bem como com a língua inglesa.

Alternativamente às definições de alarme das várias páginas correspondentes, introduza aqui as funções de alarme pretendidas sob a forma de script. Esta acção irá substituir todas as definições e entradas das restantes páginas de alarme.

- 1. Clique em **Exemplos** no campo Alarm Task Editor para ver alguns exemplos de scripts. Abre-se uma nova janela.
- 2. Introduza scripts novos no campo Alarm Task Editor ou altere os existentes de acordo com as suas necessidades.
- 3. Quando terminar, clique em **Definir** para transmitir os scripts para o dispositivo. Se a transferência tiver sido bem- -sucedida, a mensagem **Script analisado com êxito.** é exibida por cima do campo de texto. Se não o for, é exibida uma mensagem de erro com mais informações.

### **Configurar VCA 11**

Estão disponíveis várias configurações VCA.

- **Desligado**
- VCA silencioso
- **Perfil n.º 1**
- **Perfil n.º 2**
- **Agendado**
- **Evento activado**

### **VCA - VCA silencioso 11.1**

Nesta configuração, são criados metadados para facilitar as pesquisas de gravações; no entanto, não é accionado um alarme.

4 Na lista pendente **Configuração VCA**, seleccione o VCA silencioso.

Não podem ser alterados quaisquer parâmetros para esta selecção.

### **VCA - Perfis 11.2**

Podem ser configurados dois perfis com configurações VCA diferentes.

- 1. Na lista pendente **Configuração VCA**, seleccione perfil 1 ou 2 e introduza as definições necessárias.
- 2. Se necessário, clique em **Predefinição** para repor todas as definições nos valores predefinidos.

Para renomear um perfil:

- 1. Para mudar o nome do ficheiro, clique no ícone à direita do campo de listagem e introduza o novo nome do perfil.
- 2. Volte a clicar no ícone. O novo nome do perfil é guardado.

O actual estado de alarme é apresentado para fins informativos.

#### **Aggregation time [s] 11.2.1**

Defina um tempo de agregação entre 0 e 20 segundos. O tempo de agregação é iniciado sempre quando um evento de alarme ocorre. Este prolonga o evento de alarme pelo valor definido. Esta acção evita que eventos de alarme que ocorrem em sucessão rápida accionem vários alarmes e eventos sucessivos numa sequência rápida. Durante o tempo de agregação não é accionado mais nenhum alarme.

A duração do pós-alarme definida para gravações de alarmes inicia apenas quando o tempo de agregação tiver terminado.

#### **Analysis type 11.2.2**

Seleccione o algoritmo de análise pretendido. O Motion+ oferece um detector de movimento e o reconhecimento essencial de sabotagem.

A menos que tal seja explicitamente excluído, os metadados são sempre criados para a análise de conteúdo de vídeo. Dependendo do tipo de análise seleccionado e da respectiva configuração, as informações adicionais sobrepõem-se à imagem de vídeo na janela de pré-visualização situada junto às

definições de parâmetros. Por exemplo, com o tipo de análise Motion+, os campos de sensor nos quais é gravado movimento são marcados com rectângulos.

### **Nota:**

Para os dispositivos adequados, também estão disponíveis outros algoritmos de análise com funções completas, tais como IVMD e IVA. Consulte a documentação sobre IVA para obter mais informações sobre a sua utilização.

#### **Motion detector 11.2.3**

A detecção de movimentos está disponível para o tipo de análise Motion+. Para que o detector funcione, têm de ser observadas as seguintes condições:

- A análise tem de estar activada.
- Pelo menos um campo de sensor tem de estar activado.
- Os parâmetros individuais têm de estar configurados para se adequarem ao ambiente de funcionamento e às respostas desejadas.
- A sensibilidade tem de esta definida para um valor maior que zero.

## **Nota:**

Os reflexos de luz (de superfícies em vidro, etc.), ligar ou desligar as luzes ou as alterações no nível de luz resultantes da movimentação das nuvens num dia solarengo podem fazer com que o detector de movimentos produza respostas indesejadas e gerar falsos alarmes. Execute uma série de testes a diferentes horas do dia e da noite para garantir que o sensor de vídeo está a funcionar como desejado. Para a vigilância de interiores, garanta a iluminação permanente das áreas durante o dia e a noite.

## **Sensibilidade**

A sensibilidade está disponível para o tipo de análise Motion+. A sensibilidade básica do detector de movimentos pode ser ajustada às condições ambientais a que a câmara está sujeita. O sensor reage a variações na luminosidade da imagem de vídeo. Quanto mais escura for a área de observação, maior deve ser o valor seleccionado.

## **Tamanho mínimo do objecto**

Especifique o número de campos de sensor que um objecto em movimento tem de cobrir para gerar um alarme. Esta definição evita que os alarme seja accionado por objectos que são demasiado pequenos. Recomenda-se um valor mínimo de 4. Este valor corresponde a quatro campos de sensor.

### **Tempo de depuração 1s**

O tempo de depuração permite evitar que eventos de alarme muito breves accionem alarmes individuais. Se a opção **Tempo de depuração 1s** estiver activada, um evento de alarme tem de durar pelo menos 1 segundo para accionar um alarme.

## **Seleccionar a área**

Seleccione as áreas da imagem a serem monitorizadas pelo detector de movimentos. A imagem de vídeo é subdividida em campos de sensor quadrados. Active ou desactive cada um destes campos individualmente. Para que determinadas regiões do campo de visão da câmara sejam excluídas da monitorização devido a movimentos contínuo (por exemplo, por uma árvore ao vento), pode desactivar os campos relevantes.

- 1. Clique em **Selec. área** para configurar os campos de sensor. Abre-se uma nova janela.
- 2. Se necessário, clique primeiro em **Limpar tudo** para desmarcar a selecção actual (campos marcados a vermelho).
- 3. Clique com o botão esquerdo do rato nos campos que pretende activar. Os campos activados são marcados a vermelho.
- 4. Se necessário, clique em **Seleccionar tudo** para seleccionar todo o fotograma de vídeo para a monitorização.
- 5. Clique com o botão do lado direito do rato em qualquer campo que deseje desactivar.
- 6. Clique em **OK** para guardar a configuração.

7. Clique no botão para fechar (**X**) na barra de título da janela para fechá-la sem guardar as alterações.

#### **Tamper detection 11.2.4**

Detecte a sabotagem (tamper) de câmaras e de cabos de vídeo através de várias opções. Execute uma série de testes a diferentes horas do dia e da noite para garantir que o sensor de vídeo está a funcionar como desejado.

**Sensibilidade** e **Atraso de disparo [s]** só podem ser alterados se a opção **Verificação da referência** estiver seleccionada.

## **Sensibilidade**

A sensibilidade básica da detecção de sabotagem pode ser ajustada às condições ambientais a que a câmara está sujeita. O algoritmo reage às diferenças entre a imagem de referência e a actual imagem de vídeo. Quanto mais escura for a área de observação, maior deve ser o valor seleccionado.

## **Atraso de disparo [s]**

Defina aqui o disparo atrasado do alarme. O alarme é apenas disparado depois de ter decorrido um intervalo de tempo definido em segundos e apenas se ainda existir a condição de disparo. Se a condição original tiver sido reposta antes do decorrer deste intervalo de tempo, o alarme não é disparado. Isto evita falsos alarmes, disparados por alterações a curto prazo em, por exemplo, actividades de limpeza no campo de visão directo da câmara.

## **Alteração global (cursor)**

Pode definir o grau de alteração global na imagem de vídeo que acciona um alarme. Esta definição é independente dos campos de sensor seleccionados em **Selec. área**. Se forem necessários menos campos de sensor alterados para accionar um alarme, defina um valor mais elevado. Se o valor for baixo, é necessário que as alterações ocorram em simultâneo num elevado número de campos de sensor para fazer accionar um alarme. Esta opção permite detectar, independentemente dos alarmes de

movimento, a manipulação da orientação ou localização de uma câmara resultante, por exemplo, da rotação do suporte de montagem da câmara.

## **Alteração global**

Active esta função se desejar que a alteração global, tal como definido com o controlo deslizante da Alteração global, faça disparar um alarme.

### **Cena demasiado clara**

Active esta função se a sabotagem associada à exposição a luz extrema (por exemplo, dirigir uma lanterna directamente para a objectiva) deve fazer accionar um alarme. A luminosidade média da cena proporciona a base para a detecção.

### **Cena demasiado escura**

Active esta função se desejar que a sabotagem associada à cobertura da objectiva (por exemplo, aplicando tinta em spray) accione um alarme. A luminosidade média da cena proporciona a base para a detecção.

## **Cena demasiado ruidosa**

Active esta função se desejar que a sabotagem associada a interferências CEM (cena ruidosa como resultado de um sinal interferência forte na proximidade das linhas de vídeo) accione um alarme.

## **Verificação da referência**

Guarde uma imagem de referência que possa ser continuamente comparada com a actual imagem de vídeo. Se a actual imagem de vídeo nas áreas marcadas for diferente da imagem de referência, é disparado um alarme. Isto detecta sabotagem (tamper) o que, de outra forma, não seria possível, por exemplo, se a câmara estiver virada.

- 1. Clique em **Referência** para guardar a imagem de vídeo actualmente visível como referência.
- 2. Clique em **Selec. área** e seleccione as áreas da imagem na imagem de referência que deverão ser monitorizadas.
- 3. Seleccione a caixa **Verificação da referência** para activar a verificação continuada. A imagem de referência guardada é exibida a preto e branco por baixo da imagem de vídeo actual e as áreas seleccionadas são marcadas a amarelo.
- 4. Seleccione a opção **Limites ocultos** ou **Limites visíveis** para especificar uma vez mais a verificação de referência.

## **Limites ocultos**

A área seleccionada na imagem de referência deve conter uma estrutura proeminente. Se a estrutura for ocultada ou deslocada, a verificação da referência acciona um alarme. Se a área seleccionada for demasiado homogénea, para que a ocultação ou deslocação da estrutura não accione um alarme, é imediatamente accionado um alarme para indicar a imagem de referência inadequada.

## **Limites visíveis**

Seleccione esta opção se a área seleccionada da imagem de referência incluir uma superfície em grande parte homogénea. Se aparecerem estruturas nesta área, o alarme é accionado.

## **Seleccionar a área**

Seleccione as áreas da imagem na imagem de referência que deverão ser monitorizadas. A imagem de vídeo é subdividida em campos quadrados. Active ou desactive cada um destes campos individualmente.

Seleccione apenas as áreas de monitorização de referência nas quais não exista qualquer movimento e que estejam uniformemente iluminadas, uma vez que, de outra forma, poderiam ser accionados falsos alarmes.

- 1. Clique em **Selec. área** para configurar os campos de sensor. Abre-se uma nova janela.
- 2. Se necessário, clique primeiro em **Limpar tudo** para apagar a selecção actual (campos marcados a vermelho).
- 3. Clique com o botão esquerdo do rato nos campos que pretende activar. Os campos activados são marcados a amarelo.
- 4. Se necessário, clique em **Seleccionar tudo** para seleccionar todo o fotograma de vídeo para a monitorização.
- 5. Clique com o botão do lado direito do rato em qualquer campo que deseje desactivar.
- 6. Clique em **OK** para guardar a configuração.
- 7. Clique no botão para fechar (**X**) na barra de título da janela para fechá-la sem guardar as alterações.

### **VCA - Scheduled (Valor) 11.3**

Uma configuração agendada permite ligar um perfil VCA com os dias e horas durante os quais a análise de conteúdo de vídeo deverá estar activa.

Na lista pendente **Configuração VCA**, seleccione **Agendado**.

Os programas podem ser definidos para dias da semana e para feriados.

O actual estado de alarme é apresentado para fins informativos.

#### **Weekdays 11.3.1**

Pode ligar vários intervalos de 15 minutos aos perfis VCA para cada dia da semana. Se mover o cursor do rato sobre a tabela, a hora é apresentada por baixo da mesma. Desta forma, a orientação torna-se mais fácil.

- 1. Clique no perfil que pretende associar no campo **Períodos de tempo**.
- 2. Clique num campo da tabela, mantenha o botão direito do rato premido e arraste o cursor sobre todos os períodos que pretende atribuir ao perfil seleccionado.
- 3. Utilize o botão direito do rato para anular a selecção de qualquer intervalo.
- 4. Clique em **Seleccionar tudo** para atribuir todos os intervalos de tempo ao perfil seleccionado.
- 5. Clique em **Limpar tudo** para anular a selecção de todos os intervalos.
- 6. Quando terminar, clique em **Definir** para guardar as definições para o dispositivo.

#### **Holidays 11.3.2**

Defina feriados nos quais será activado um perfil, que são diferentes dos constantes no horário semanal normal.

- 1. Clique no separador **Feriados**. Os dias que já tiverem sido seleccionados são indicados na tabela.
- 2. Clique em **Adicionar**. Abre-se uma nova janela.
- 3. Seleccione a data pretendida no calendário. Seleccione vários dias consecutivos mantendo, para isso, o botão do rato premido. Estes serão exibidos na tabela numa única entrada.
- 4. Clique em **OK** para aceitar a selecção. A janela fecha-se.
- 5. Atribua os feriados individuais aos perfis VCA, da forma descrita anteriormente.

### **Apagar feriados**

Apague os feriados definidos em qualquer momento:

- 1. Clique em **Apagar**. Abre-se uma nova janela.
- 2. Clique na data a apagar.
- 3. Clique em **OK**. O item é apagado da tabela e a janela fecha- -se.
- 4. O processo tem de ser repetido para apagar mais dias.

### **VCA - Event triggered (Valor) 11.4**

Esta configuração permite-lhe estabelecer que a análise de conteúdo de vídeo só deverá ser activada quando accionada por um evento.

4 Na lista pendente **Configuração VCA**, seleccione **Evento activado**.

Enquanto não é activado qualquer disparo, a configuração **VCA silencioso**, na qual os metadados são criados, está activa. Estes metadados facilitam as pesquisas de gravações, mas não fazem disparar um alarme.

O actual estado de alarme é apresentado para fins informativos.

#### **Trigger 11.4.1**

Seleccione um alarme físico ou virtual como disparo. Um alarme virtual é criado através de software, por exemplo, através de comandos RCP+ ou scripts de alarme.

#### **Trigger active 11.4.2**

Seleccione aqui a configuração VCA a ser activada através de um disparo activo. Um sinal de visto a verde, à direita do campo de listagem, indica que o disparo está activo.

#### **Trigger inactive 11.4.3**

Seleccionar aqui a configuração VCA a ser activada caso o disparo não esteja activo. Um sinal de visto a verde, à direita do campo de listagem, indica que o disparo está inactivo.

### **Delay [s] 11.4.4**

Seleccione o período de atraso para a reacção da análise de conteúdo de vídeo a sinais de disparo. O alarme é apenas disparado depois de ter decorrido um intervalo de tempo definido em segundos e apenas se ainda existir a condição de disparo. Se a condição original tiver sido reposta antes do decorrer deste intervalo de tempo, o alarme não é disparado.

Um período de atraso pode ser útil para evitar falsos alarmes ou activação frequente. Durante o período de atraso, a configuração **VCA silencioso** está sempre activada.

### **Interfaces 12**

### **Alarm input 12.1**

Configure os disparos de alarme para a unidade. Seleccione **N.F.** (Normalmente fechado) se o alarme deve ser disparado ao abrir o contacto.

Seleccione **N.A.** (Normalmente aberto) se o alarme for para ser disparado ao fechar o contacto.

#### **Name 12.1.1**

Introduza um nome para a entrada de alarme. Este é apresentado por baixo do ícone da entrada de alarme na página **EM DIRECTO** (se configurado).

#### **Acção 12.1.2**

Seleccione um tipo de acção a ser executado quando ocorrer uma entrada de alarme:

- **Nenhum**
- **Monocromático**

Isso muda a câmara para o modo monocromático.

– **Modo de comutação**

Quando é seleccionado, é possível seleccionar **Modo de cena** para utilização no período activo e inactivo do alarme.

### **Saída de alarme 12.2**

Configure o comportamento de comutação da saída. Seleccione vários eventos que activam uma saída automaticamente. Por exemplo, ligue um projector, disparando um alarme de movimento e volte a desligá-lo quando o alarme tiver parado.

#### **Idle state 12.2.1**

Seleccione **Aberto** para a saída funcionar como um contacto normalmente aberto ou seleccione **Fechado** se a saída tiver de funcionar como um contacto normalmente fechado.

#### **Operating mode 12.2.2**

Seleccione a forma de funcionamento da saída. Por exemplo, se pretende que um alarme activado se mantenha activo depois de o alarme terminar, seleccione **Biestável**. Se pretender que um alarme activado se mantenha activo, por exemplo, durante dez segundos, seleccione **10 s**.

#### **Saída segue 12.2.3**

Seleccione o evento que acciona a saída.

#### **Nome de saída 12.2.4**

Aqui pode atribuir um nome ao relé. O nome é exibido no botão junto a **Accionar saída**. A página **EM DIRECTO** pode também ser configurada para apresentar o nome junto ao ícone do relé.

#### **Accionar saída 12.2.5**

Clique no botão para ligar a saída do alarme manualmente (por exemplo, para efeitos de teste ou para operar um trinco da porta).

### **Rede 13**

As definições nestas páginas são utilizadas para integrar o dispositivo numa rede. Algumas alterações só têm efeito depois de reiniciar o dispositivo. Neste caso, **Definir** muda para **Def. e reiniciar**.

- 1. Efetue as alterações pretendidas.
- 2. Clique em **Def. e reiniciar**.

O dispositivo é reiniciado e as definições alteradas são ativadas.

### **Acesso à rede 13.1**

Se tiver alterado o endereço IP, a máscara de sub-rede ou o endereço de gateway, o dispositivo só está disponível nos novos endereços depois de ter sido reiniciado.

#### **Automatic IP assignment 13.1.1**

Se a rede tiver um servidor DHCP para a atribuição dinâmica de endereços IP, selecione **Ligado** para aceitar automaticamente o endereço IP atribuído de DHCP.

Para determinadas aplicações, o servidor DHCP tem de suportar a atribuição fixa entre o endereço IP e endereço MAC e tem de ser adequadamente configurado para que sempre que for atribuído um endereço IP, este seja guardado de cada vez que o sistema for reiniciado.

#### **Endereço IP V4 13.1.2**

## **Endereço IP**

Introduza o endereço IP desejado para a câmara. O endereço IP tem de ser válido para a rede.

## **Máscara de sub-rede**

Introduza a máscara de sub-rede adequada para o endereço IP definido.

## **Endereço de gateway**

Para que o dispositivo estabeleça ligação com um local remoto numa sub-rede diferente, introduza aqui o endereço IP de gateway. Caso contrário, este campo pode permanecer vazio (0.0.0.0).

#### **Endereço IP V6 13.1.3**

## **Endereço IP**

Introduza o endereço IP desejado para a câmara. O endereço IP tem de ser válido para a rede.

## **Comprimento do prefixo**

Introduza o comprimento de prefixo adequado para o endereço IP definido.

## **Endereço de gateway**

Para que o dispositivo estabeleça ligação com um local remoto numa sub-rede diferente, introduza aqui o endereço IP de gateway. Caso contrário, este campo pode permanecer vazio (0.0.0.0).

#### **DNS server address 13.1.4**

É mais fácil aceder ao dispositivo se este estiver listado num servidor DNS. Por exemplo, para estabelecer uma ligação de Internet à câmara, é suficiente introduzir o nome atribuído ao dispositivo no servidor DNS como URL no browser. Introduza o endereço IP do servidor DNS. Os servidores são suportados por um DNS seguro e dinâmico.

#### **Video transmission 13.1.5**

Se o dispositivo for usado atrás de uma firewall, TCP (Porta 80) deverá estar seleccionado como protocolo de transmissão. Para a utilização numa rede local, seleccione UDP.

O funcionamento Multicast só é possível com o protocolo UDP. O protocolo TCP não suporta ligações Multicast.

#### **HTTP browser port 13.1.6**

Se necessário, seleccione uma porta do browser HTTP diferente a partir da lista. A porta HTTP predefinida é 80. Para limitar a ligação a HTTPS, desactive a porta HTTP. Para tal, active a opção **Desligado**.

#### **HTTPS browser port 13.1.7**

Para limitar o acesso do browser a ligações encriptadas, seleccione uma porta HTTPS na lista. A porta HTTPS padrão é 443. Seleccione a opção **Desligado** para desactivar as portas HTTPS e limitar as ligações a portas não encriptadas. A câmara utiliza o protocolo de encriptação TLS 1.0. Certifique- -se de que o browser foi configurado para suportar este protocolo. Certifique-se também de que o suporte para aplicações Java está activo (no painel de controlo do plug-in Java do painel de controlo do Windows).

Para limitar as ligações à encriptação SSL, defina a opção **Desligado** na porta do browser HTTP, na porta RCP+ e no suporte de Telnet. Isso faz com que todas as ligações não encriptadas sejam desactivadas, permitindo apenas as ligações à porta HTTPS.

Configure e active a encriptação de dados (vídeo, áudio, metadados) na página **Encriptação**.

#### **RCP+ port 1756 13.1.8**

A activação da porta 1756 RCP+ permite ligações não encriptadas nesta porta. Para permitir apenas ligações encriptadas, defina a opção **Desligado** para desactivar a porta.

#### **Telnet support 13.1.9**

Ao activar o Suporte de Telnet, serão permitidas ligações não encriptadas nesta porta. Para permitir apenas ligações encriptadas, defina a opção **Desligado** para desactivar o suporte de Telnet, impossibilitando as ligações Telnet.

# **Interface mode ETH 13.1.10**

Se necessário, seleccione o tipo de ligação Ethernet para a interface ETH. Dependendo do dispositivo ligado, pode ser necessário seleccionar um tipo de operação especial.

# **Network MSS [Byte] 13.1.11**

Defina aqui o tamanho de segmento máximo para os dados do utilizador do pacote IP. Este permite ajustar o tamanho dos pacotes de dados ao ambiente da rede e que optimizar a transmissão de dados. Em modo UDP, respeite o valor MTU definido abaixo.

# **iSCSI MSS [Byte] 13.1.12**

Especifique um valor MSS superior ao do tráfego de dados através da rede, para uma ligação ao sistema iSCSI. O valor potencial depende da estrutura de rede. Um valor superior só é útil se o sistema iSCSI estiver localizado na mesma sub-rede da câmara.

# **MTU da rede [Byte] 13.1.13**

Especifique um valor máximo em bytes para o tamanho do pacote (incluindo cabeçalho IP) para otimizar a transmissão de dados.

### **DynDNS 13.2**

#### **Enable DynDNS 13.2.1**

Um serviço de nomes de domínio (DNS) dinâmico permite-lhe selecionar a unidade através da Internet utilizando um nome de anfitrião, sem ser necessário saber o endereço IP atual da unidade. Pode ativar este serviço aqui. Para esse efeito, tem de possuir uma conta com um dos fornecedores de DNS dinâmico e tem de registar o nome do anfitrião pretendido para a unidade nesse site.

### **Nota:**

Para obter informações acerca do serviço, do processo de registo e dos nomes de anfitrião disponíveis, consulte o fornecedor.

**Fornecedor 13.2.2**

Selecione o seu Fornecedor de DNS dinâmico na lista pendente.

#### **Host name 13.2.3**

Introduza o nome do anfitrião registado para a unidade.

#### **User name 13.2.4**

Introduza o nome de utilizador que registou.

#### **Palavra-passe 13.2.5**

Introduza a palavra-passe que registou.

#### **Forçar registo agora 13.2.6**

Force o registo transferindo o endereço IP para o servidor DynDNS. As entradas que são frequentemente alteradas não são disponibilizadas no sistema de nomes de domínio. É uma boa ideia forçar o registo quando configura o dispositivo pela primeira vez. Use esta função apenas quando necessário e não

mais do que uma vez por dia, para evitar a possibilidade de ser bloqueado pelo fornecedor de serviços. Para transferir o endereço IP do dispositivo, clique no botão **Registar**.

#### **Estado 13.2.7**

O estado da função DynDNS é aqui exibido para fins informativos; estas definições não podem ser alteradas.

#### **Avançadas 13.3**

#### **Serviços com base na nuvem 13.3.1**

O modo de funcionamento determina a forma como a câmara comunica com os Serviços e a segurança com base na Nuvem da Bosch. Para obter mais informações sobre estes serviços e a respectiva disponibilidade, visite:

http://cloud.boschsecurity.com

- Seleccione **Autom.** para permitir que a câmara consulte o servidor várias vezes. Se não for estabelecido contacto, a consulta é interrompida.
- Seleccione **Ligado** para sondar constantemente o servidor.
- Seleccione **Desligado** para bloquear a sondagem.

#### **RTSP port 13.3.2**

Se necessário, seleccione uma porta diferente para a troca dos dados RTSP a partir da lista. A porta RTSP padrão é 554. Seleccione **Desligado** para desactivar a função RTSP.

#### **Authentication (802.1x) 13.3.3**

Para configurar a autenticação do servidor Radius, ligue a unidade diretamente a um computador utilizando um cabo de rede. Se um servidor Radius controlar os direitos de acesso através da rede, selecione **Ligado** para ativar a autenticação de modo a poder comunicar com a unidade.

- 1. Introduza o nome do utilizador que o servidor Radius utiliza para a unidade no campo **Identidade**.
- 2. Introduza a **Palavra-passe** que o servidor Radius espera da unidade.

#### **TCP metadata input 13.3.4**

O dispositivo pode receber dados de um emissor TCP externo, por exemplo, um dispositivo ATM ou POS, e armazená-los como metadados. Seleccione a porta para comunicação TCP. Seleccione **Desligado** para desactivar a função. Introduza um **Endereço IP do emissor** válido.

### **Gestão de rede 13.4**

#### **SNMP 13.4.1**

A câmara suporta o Simple Network Management Protocol V1 (SNMP, Protocolo de administração de redes simples) para gerir e monitorizar componentes de rede, e pode enviar mensagens SNMP (traps) para endereços IP. Suporta SNMP MIB II no código unificado.

Se estiver selecionada a opção **Ligado** para o parâmetro SNMP e não introduzir um endereço anfitrião SNMP, o dispositivo não envia as traps automaticamente, respondendo apenas aos pedidos SNMP. Se introduzir um ou dois endereços anfitriões SNMP, as traps SNMP são enviadas automaticamente. Selecione **Desligado** para desativar a função SNMP.

## **Endereço anfitrião SNMP**

Para enviar automaticamente traps SNMP, introduza aqui o endereço IP de um ou dois dispositivos de destino.

## **Traps SNMP**

Para escolher quais as traps a enviar:

- 1. Clique em **Seleccionar**. É apresentada uma caixa de diálogo.
- 2. Clique nas caixas de verificação das traps adequadas.
- 3. Clique em **Definir** para fechar a janela e enviar todos as traps selecionadas.

#### **UPnP 13.4.2**

Selecione **Ligado** para ativar a comunicação UPnP. Selecione **Desligado** para a desativar.

Quando uma função UPnP (Universal Plug-and-Play) está ativada, a unidade responde a pedidos da rede e é automaticamente registada nos computadores que fazem o pedido como um novo dispositivo de rede. Esta função não deve ser utilizada em instalações de maiores dimensões devido ao grande número de notificações de registo.
## **Nota:**

Para utilizar a função UPnP num computador com o Windows, o Anfitrião do dispositivo universal Plug-and-Play e o Serviço SSDP Discovery têm de estar ativados.

#### **Qualidade do serviço 13.4.3**

A prioridade dos diferentes canais de dados pode ser definida através da definição do Ponto de Código de Serviços Diferentes (DSCP). Introduza um número entre 0 e 252 como um múltiplo de quatro. Para o vídeo de alarme pode definir uma prioridade mais elevada do que para um vídeo normal e pode definir uma Hora pós-alarme durante a qual esta prioridade é mantida.

**13.5**

**Multicast**

A câmara pode activar múltiplos receptores para receberem o sinal de vídeo em simultâneo. O fluxo ou é duplicado e distribuído para vários receptores (Multi-unicast) ou é enviado como fluxo único para a rede, onde é distribuído em simultâneo por vários receptores num grupo definido (Multicast).

O funcionamento multicast requer uma rede compatível com multicast que utilize os protocolos UDP e Internet Group Management Protocol (Protocolo de gestão de grupo de Internet) (IGMP V2). A rede tem de suportar endereços IP de grupo. Não são suportados outros protocolos de grupo. O protocolo TCP não suporta ligações Multicast.

Tem de ser configurado um endereço IP especial de 225.0.0.0 a 239.255.255.255 (endereço de classe D) para o funcionamento Multicast numa rede compatível. O endereço Multicast pode ser o mesmo para vários fluxos, contudo, é necessário utilizar uma porta diferente para cada caso.

As definições têm de ser efectuadas individualmente para cada fluxo. Introduza um endereço multicast dedicado e uma porta para cada fluxo. Alterne entre fluxos clicando nos respectivos separadores.

#### **Enable 13.5.1**

Active a recepção simultânea de dados em receptores que necessitam de activar a função multicast. Para o fazer, seleccione a caixa e introduza o endereço multicast.

#### **Multicast Address 13.5.2**

Introduza um endereço multicast válido para ser usado em modo multicast (duplicação do fluxo de dados na rede).

Com uma definição 0.0.0.0, o codificador para o respectivo fluxo funciona em modo multi-unicast (copiar fluxos de dados no dispositivo). A câmara suporta ligações multi-unicast de até cinco receptores ligados em simultâneo.

A duplicação de dados exige muito do CPU, podendo, em alguns casos, originar falhas na qualidade da imagem.

#### **Port 13.5.3**

Introduza aqui o endereço da porta para o fluxo.

#### **Streaming 13.5.4**

Clique na caixa de verificação para activar modo de streaming multicast. Um fluxo activado é marcado com um sinal de visto. (Normalmente, não é necessário streaming para o funcionamento Multicast standard.)

#### **Multicast packet TTL 13.5.5**

Pode ser introduzido um valor para especificar quanto tempo os pacotes de dados Multicast permanecem activos na rede. Se o multicast for executado através de um router, o valor tem de ser superior a 1.

### **Envio de imagem 13.6**

Tem de ser previamente definida uma conta de destino para a publicação de JPEG e para a exportação de gravações.

#### **JPEG posting 13.6.1**

Guarde imagens JPEG individuais num servidor FTP em intervalos específicos.

# **Tamanho da imagem**

Seleccione o tamanho das imagens JPEG a enviar a partir da câmara. A resolução JPEG corresponde à definição mais elevada dos dois fluxos de dados.

# **Nome do ficheiro**

Seleccione a forma como são criados os nomes de ficheiro para as imagens isoladas transmitidas.

- **Substituir**: É sempre usado o mesmo nome de ficheiro e qualquer ficheiro existente será substituído pelo ficheiro actual.
- **Incremento**: Um número de 000 a 255 é adicionado ao nome do ficheiro e é automaticamente incrementado por 1. Quando chegar aos 255, começa de novo em 000.
- **Sufixo data/hora**: A data e a hora são adicionadas automaticamente ao nome do ficheiro. Quando definir este parâmetro, certifique-se de que a data e a hora do dispositivo são sempre correctamente definidas. Por exemplo, o ficheiro snap011005\_114530.jpg foi guardado a 1 de Outubro de 2005, às 11h45 e 30 segundos.

## **Intervalo de envio**

Introduza o intervalo em segundos em que as imagens são enviadas para um servidor FTP. Introduza zero para que não sejam enviadas quaisquer imagens.

## **Destino**

Seleccione a conta de destino para envio de JPEG.

### **Contas 13.7**

É possível definir quatro contas independentes para o envio e exportação de gravações.

## **Tipo**

Selecione FTP ou Dropbox para o tipo de conta. Antes de utilizar uma conta do Dropbox, certifique-se de que as definições de hora do dispositivo foram sincronizadas corretamente.

## **Nome de conta**

Introduza um nome de conta a apresentar como o nome de destino.

## **Endereço IP do servidor FTP**

Para um servidor FTP, introduza o endereço IP.

## **Login no servidor FTP**

Introduza o seu nome de início de sessão para o servidor da conta.

## **Palavra-passe do servidor FTP**

Introduza a palavra-passe que dá acesso ao servidor da conta. Clique em Verificar para confirmar que está correto.

## **Caminho no servidor FTP**

Introduza um caminho exato para onde deseja enviar as imagens no servidor da conta. Clique em Procurar... para navegar até ao caminho necessário.

## **Taxa de bits máxima**

Introduza a taxa de bits máxima em kbps que será permitida ao comunicar com a conta.

O próprio dispositivo pode iniciar uma ligação (por exemplo, para enviar um alerta) fora das gamas definidas, se estiver configurado para o fazer.

### **Filtro IPv4 13.8**

Para restringir a gama de endereços IP dentro da qual pode ligar-se activamente ao dispositivo, preencha um endereço e máscara IP. Podem ser definidas duas gamas.

4 Clique em **Set** (Definir) e confirme para restringir o acesso.

Se qualquer uma destas gamas for definida, nenhuns endereços

IP V6 possuem permissão para se ligarem activamente ao

### **Encryption 13.9**

Se estiver instalada uma licença de encriptação, este submenu permite-lhe aceder aos parâmetros de encriptação.

## **Assistência técnica 14**

### **Maintenance 14.1**

## **Nota!**

Antes de iniciar a atualização de firmware, certifique-se de que selecionou o ficheiro de upload correto.

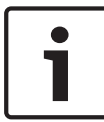

Nunca interrompa a instalação do firmware. Até se mudar para outra página ou fechar a janela do browser origina uma interrupção.

O upload dos ficheiros errados ou a interrupção do upload pode fazer com que o dispositivo fique inacessível, tendo de ser substituído.

As funções e parâmetros da câmara podem ser atualizados através do upload de novo firmware. Para o efeito, o pacote mais recente de firmware é transferido para o dispositivo através da rede. O firmware é instalado automaticamente. Desta forma, a câmara pode ser reparada e atualizada remotamente, sem que seja necessário que um técnico efetue as alterações ao dispositivo no local. O firmware mais recente pode ser obtido através do serviço de assistência ao cliente ou através da área de downloads da Bosch Security Systems.

#### **Servidor de actualização 14.1.1**

O endereço do servidor de atualização da Bosch aparece na caixa de endereço.

- 1. Clique em Verificar para estabelecer uma ligação a este servidor.
- 2. Selecione a versão correta para a sua câmara, a fim de transferir o firmware do servidor.

#### **Firmware 14.1.2**

Para atualizar o firmware:

- 1. Comece por armazenar o ficheiro de firmware no seu disco rígido.
- 2. Introduza o caminho completo para o ficheiro de firmware no campo ou clique em **Procurar...** para localizar e selecionar o ficheiro.
- 3. Clique em **Upload** para iniciar a transferência do ficheiro para o dispositivo. A barra de progresso permite monitorizar a transferência.

O novo firmware é descompactado e a memória flash é reprogramada. O tempo restante é indicado pela mensagem going to reset Reconnecting in ... seconds. Se o upload for efetuado com sucesso, o dispositivo reinicia-se automaticamente.

Se o LED do estado de operação se acender a vermelho, significa que o upload falhou, pelo que terá de ser repetido. Para efetuar o upload, mude para uma página especial:

- 1. Na barra de endereço do seu browser, introduza /main.htm a seguir ao endereço IP do dispositivo. Por exemplo: 192.168.0.10/main.htm
- 2. Repita o upload.

#### **Histórico de uploads 14.1.3**

Clique em **Mostrar** para ver o histórico de uploads do firmware.

#### **Configuration 14.1.4**

Guarde os dados de configuração do dispositivo num computador e carregue os dados de configuração guardados de um computador para o dispositivo.

Para carregar os dados de configuração de um computador para o dispositivo:

1. Clique em **Carregar a partir de...**. É apresentada uma caixa de diálogo.

Certifique-se de que o ficheiro a carregar pertence ao mesmo tipo de dispositivo que o dispositivo a reconfigurar.

2. Localize e abra o ficheiro de configuração pretendido. A barra de progresso permite monitorizar a transferência.

Para guardar as definições da câmara:

- 1. Clique em **Guardar como...**. É apresentada uma caixa de diálogo.
- 2. Introduza um nome de ficheiro, se necessário, e guarde.

#### **SSL certificate 14.1.5**

Para utilizar uma ligação SSL, ambos os lados da ligação têm de ter os certificados adequados. Faça o upload para a câmara de um ou mais ficheiros de certificados, um de cada vez.

1. Introduza o caminho completo do ficheiro para upload ou clique em **Procurar...** para localizar o ficheiro.

2. Clique em **Upload** para iniciar a transferência do ficheiro. Assim que o upload de todos os ficheiros tiver sido concluído com sucesso, o dispositivo tem de ser reiniciado. No campo de endereço do browser, introduza /reset depois do endereço IP da câmara, por exemplo:

192.168.0.10/reset

O novo certificado SSL está válido.

#### **Maintenance log 14.1.6**

Faça o download de um registo de manutenção interno do dispositivo para o enviar para o Serviço de Assistência ao Cliente para fins de apoio. Clique **Guardar como...** e selecione uma localização da gravação do ficheiro.

### **Licenses 14.2**

Esta janela destina-se à ativação de funções adicionais através da introdução de códigos de ativação. É apresentada uma vista geral das licenças instaladas. O código de instalação da unidade também é apresentado aqui.

### **System Overview 14.3**

Esta janela é meramente informativa e não pode ser modificada. Tenha estas informações disponíveis quando contactar a assistência técnica.

Seleccione o texto nesta página com o rato e copie-o de forma a que possa ser colado num e-mail, se necessário.

## **Anexos 15**

### **Avisos de direitos de autor 15.1**

The firmware uses the fonts "Adobe-Helvetica-Bold-R- -Normal--24-240-75-75-P-138-ISO10646-1" and "Adobe-Helvetica- -Bold-R-Normal--12-120-75-75-P-70-ISO10646-1" under the following copyright:

Copyright 1984-1989, 1994 Adobe Systems Incorporated. Copyright 1988, 1994 Digital Equipment Corporation. Permission to use, copy, modify, distribute and sell this software and its documentation for any purpose and without fee is hereby granted, provided that the above copyright notices appear in all copies and that both those copyright notices and this permission notice appear in supporting documentation, and that the names of Adobe Systems and Digital Equipment Corporation not be used in advertising or publicity pertaining to distribution of the software without specific, written prior permission.

This software is based in part on the work of the Independent JPEG Group.

**Bosch Security Systems B.V.** Torenallee 49

5617 BA Eindhoven The Netherlands

**www.boschsecurity.com**

© Bosch Security Systems B.V., 2015